Ghidul pentru utilizator

© Copyright 2015 Hewlett-Packard Development Company, L.P.

AMD este o marcă comercială a Advanced Micro Devices, Inc. Bluetooth este o marcă comercială deținută de proprietarul său si este utilizată de compania Hewlett-Packard sub licenţă. Intel, Celeron, Centrino şi Pentium sunt mărci comerciale ale companiei Intel Corporation în S.U.A. şi în alte ţări/regiuni. Microsoft şi Windows sunt mărci comerciale înregistrate în S.U.A. ale grupului de companii Microsoft.

Informaţiile cuprinse în acest document se pot modifica fără preaviz. Singurele garanţii pentru produsele și serviciile HP sunt specificate în declaratiile exprese de garanție ce însoțesc respectivele produse și servicii. Nimic din continutul de fată nu trebuie interpretat ca reprezentând o garanție suplimentară. Compania HP nu va fi răspunzătoare pentru erorile tehnice sau editoriale sau pentru omisiunile din documentaţia de faţă.

Prima ediţie: mai 2015

Cod document: 807573-271

#### Notă despre produs

Acest ghid descrie caracteristici comune majorităţii modelelor. Este posibil ca unele caracteristici să nu fie disponibile pe computerul dvs.

Nu toate caracteristicile sunt disponibile în toate editiile de Windows. Acest computer poate necesita upgrade şi/sau achiziţionare separată de hardware, drivere şi/sau software pentru a beneficia din plin de functionalitatea sistemului de operare Windows. Pentru detalii, consultati <http://www.microsoft.com>.

Pentru a accesa cel mai recent ghid pentru utilizator, mergeți la [http://www.hp.com/](http://www.hp.com/support) [support](http://www.hp.com/support) și selectați țara/regiunea dvs. Selectați Drivere și descărcări, apoi urmați instrucţiunile de pe ecran.

#### Clauze privind software-ul

Prin instalarea, copierea, descărcarea sau utilizarea în orice alt mod a oricărui produs software preinstalat pe acest computer, sunteti de acord să respectati conditiile stipulate în Acordul de licenţă pentru utilizatorul final HP (ALUF). Dacă nu acceptaţi aceşti termeni de licenţă, singurul remediu este returnarea integrală a produsului nefolosit (hardware şi software) în cel mult 14 zile pentru o rambursare completă conform politicii de rambursare a vânzătorului.

Pentru orice alte informații sau pentru a solicita o rambursare completă a pretului computerului, contactaţi vânzătorul.

### Notificare de avertizare privind siguranţa

AVERTISMENT! Pentru a reduce posibilitatea de vătămare prin arsuri sau de supraîncălzire a computerului, nu plasaţi computerul direct pe genunchi şi nu obstrucţionaţi orificiile de ventilaţie ale computerului. Utilizați computerul numai pe suprafețe dure și plane. Nu permiteți blocarea fluxului de aer de către o altă suprafată tare, cum ar fi cea a unei imprimante optionale alăturate sau de către suprafete moi, cum ar fi cele ale pernelor, păturilor sau hainelor. De asemenea, în timpul exploatării nu permiteţi ca adaptorul de c.a. să intre în contact cu pielea sau cu suprafeţe moi, cum ar fi cele ale pernelor, păturilor sau hainelor. Computerul și adaptorul de c.a. respectă limitele de temperatură pentru suprafeţele accesibile utilizatorului, definite de standardul internaţional pentru siguranţa echipamentelor din tehnologia informaţiilor (IEC 60950-1).

### Setarea privind configurația de procesoare (numai la anumite modele)

IMPORTANT: Anumite modele de computere sunt configurate cu un procesor Intel® Pentium® seria N35xx/N37xx sau Celeron® seria N28xx/N29xx/N30xx/N31xx şi cu un sistem de operare Windows®. În cazul în care computerul dvs. este configurat conform descrierii, nu modificați setarea privind configurația de procesoare din msconfig.exe, de la 4 sau 2 procesoare la 1 procesor. Dacă procedați astfel, computerul dvs. nu va reporni. Va fi necesar să efectuați o resetare la valorile din fabrică pentru a restaura setările originale.

# **Cuprins**

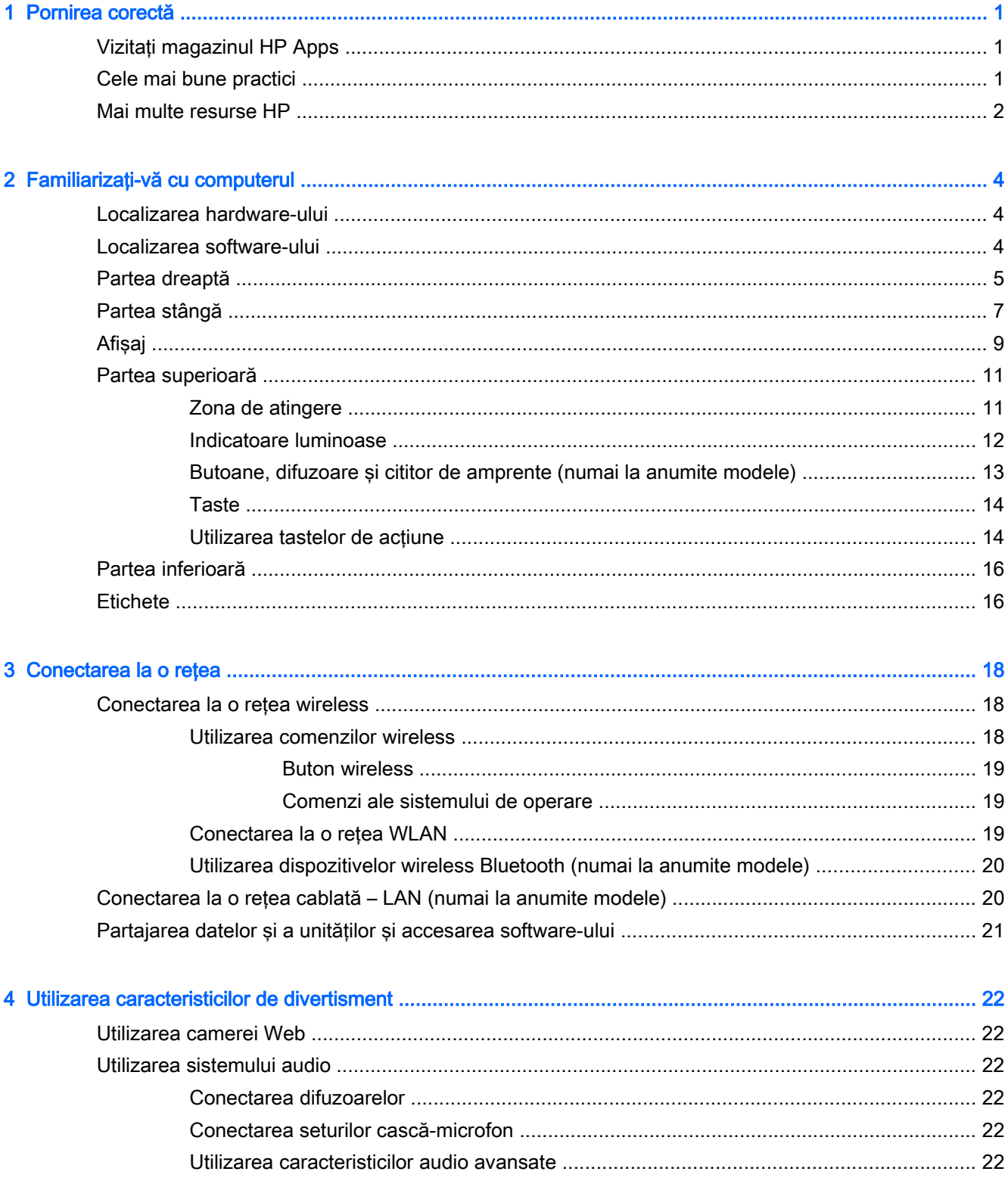

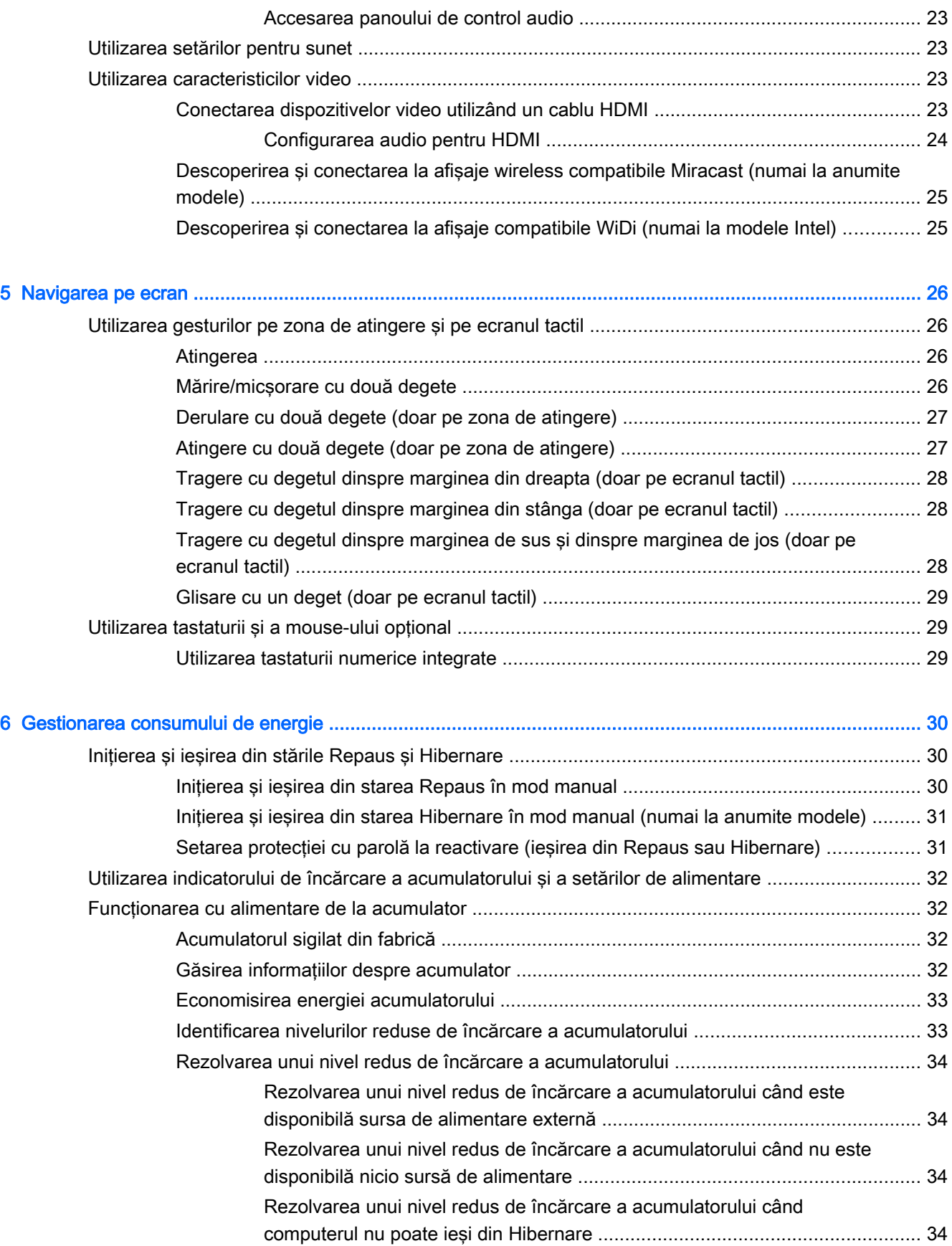

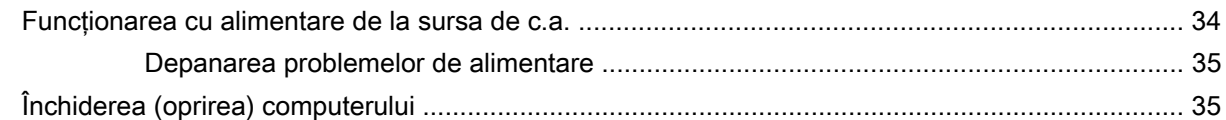

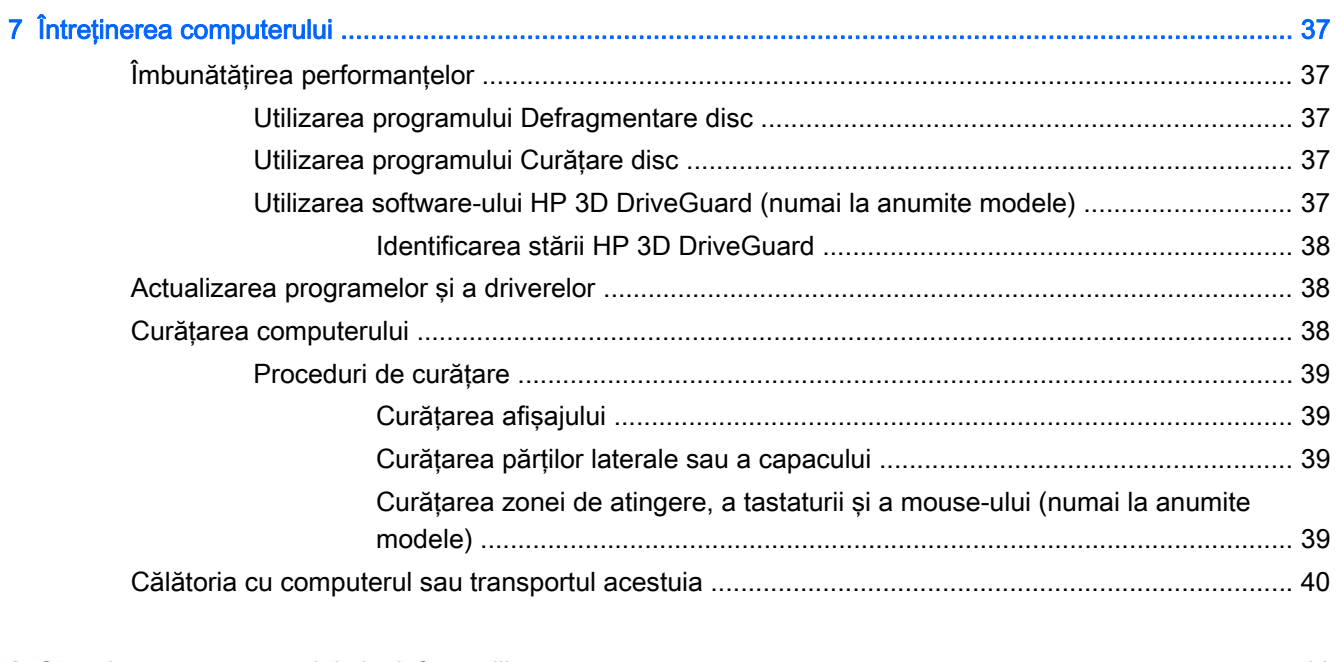

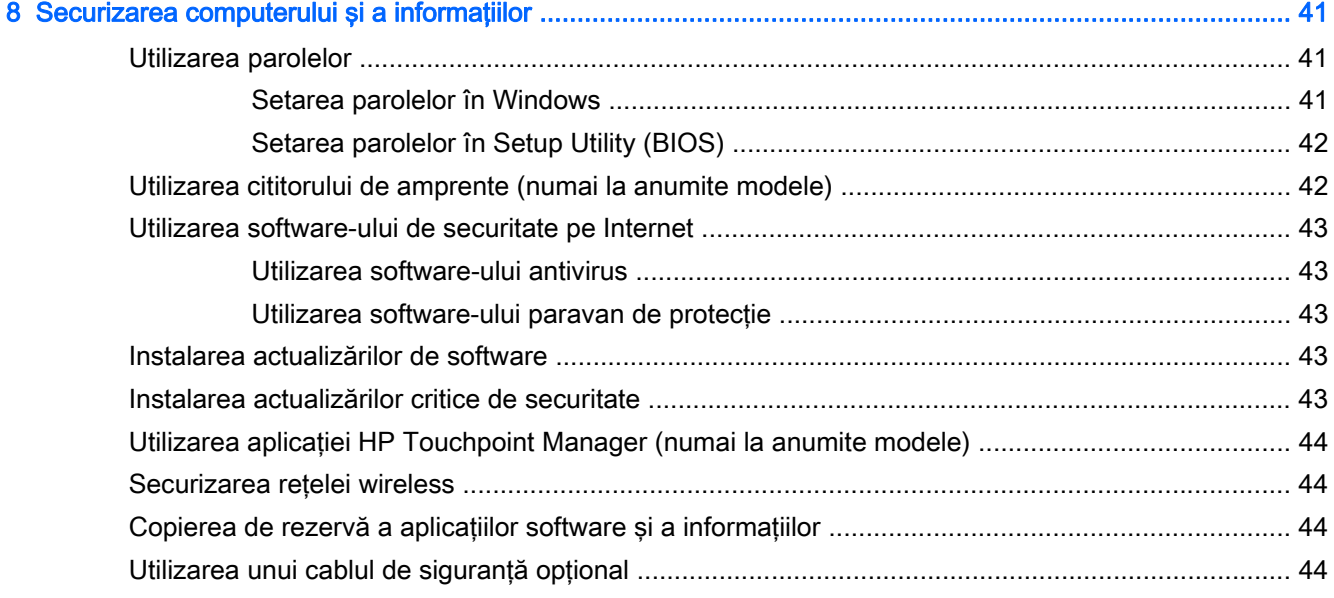

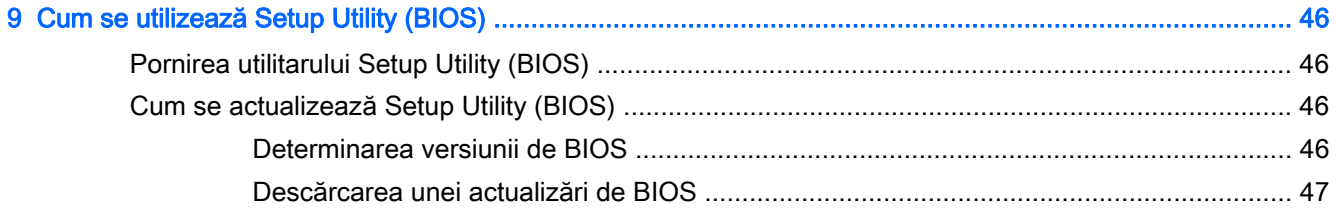

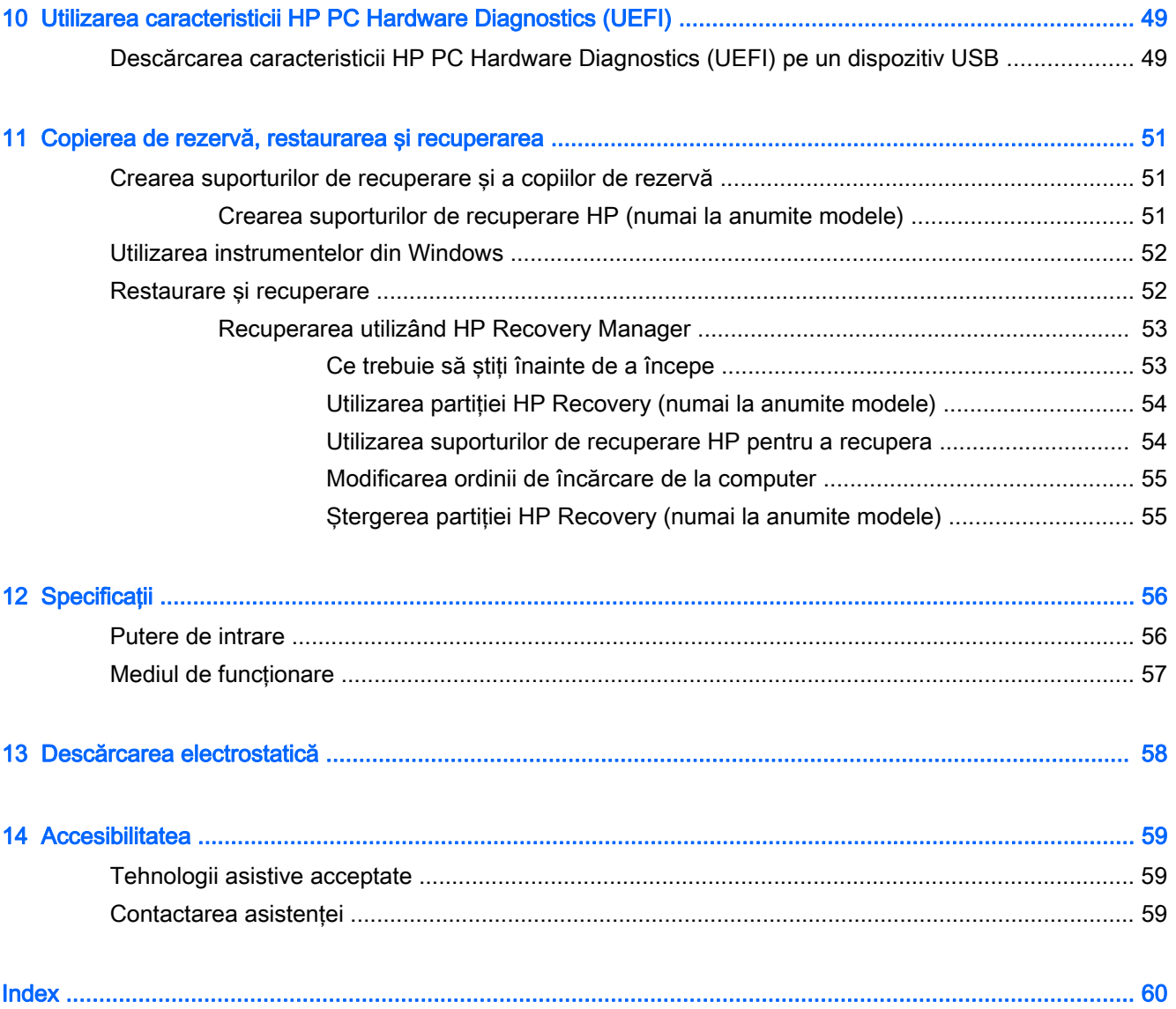

# <span id="page-10-0"></span>1 Pornirea corectă

Acest computer este un instrument puternic, conceput pentru a îmbunătăți lucrul și divertismentul. Cititi acest capitol pentru a afla despre cele mai bune practici după configurarea computerului, lucruri distractive pe care le puteți face cu computerul și unde să mergeți pentru a găsi resurse HP suplimentare.

# Vizitaţi magazinul HP Apps

Magazinul HP Apps oferă o gamă largă de jocuri populare, divertisment şi aplicaţii pentru muzică, aplicații pentru productivitate și aplicații exclusive de la HP, pe care le care puteți descărca pe ecranul Start. Selecția este actualizată regulat și include conținut regional și oferte specifice țării/regiunii. Vizitaţi frecvent magazinul HP Apps pentru caracteristici noi şi actualizate.

**IMPORTANT:** Pentru a accesa magazinul HP Apps, trebuie să fiți conectat la Internet.

Pentru a vizualiza și descărca o aplicație:

- 1. Din ecranul Start, selectați aplicația Magazin.
- 2. Selectati HP Picks pentru a vizualiza toate aplicatiile disponibile.

 $\mathbb{R}^n$  NOTĂ: Lista HP Picks este disponibilă numai în anumite țări/regiuni.

3. Selectati aplicatia pe care doriti să o descărcați, apoi urmați instrucțiunile de pe ecran. După finalizarea descărcării, aplicația apare pe ecranul Toate aplicațiile.

# Cele mai bune practici

După ce configurați și înregistrați computerul, vă recomandăm să efectuați următorii pași pentru a beneficia la maximum de investitia dvs. inteligentă:

- Copiați de rezervă unitatea de disc prin crearea suporturilor de recuperare. Consultați [Copierea](#page-60-0) [de rezervă, restaurarea şi recuperarea, la pagina 51.](#page-60-0)
- Dacă nu ați făcut deja acest lucru, conectați computerul la o rețea cablată sau wireless. Consultaţi detaliile din [Conectarea la o reţea, la pagina 18](#page-27-0).
- Familiarizaţi-vă cu hardware-ul şi cu software-ul computerului. Pentru mai multe informaţii, consultati Familiarizati-vă cu computerul, la pagina 4 si [Utilizarea caracteristicilor de](#page-31-0) [divertisment, la pagina 22.](#page-31-0)
- Actualizați sau cumpărați software antivirus. Consultați [Utilizarea software-ului antivirus,](#page-52-0) [la pagina 43](#page-52-0).

# <span id="page-11-0"></span>Mai multe resurse HP

Pentru a localiza resursele care furnizează detalii despre produs, informaţii despre modul de utilizare şi altele, utilizaţi acest tabel.

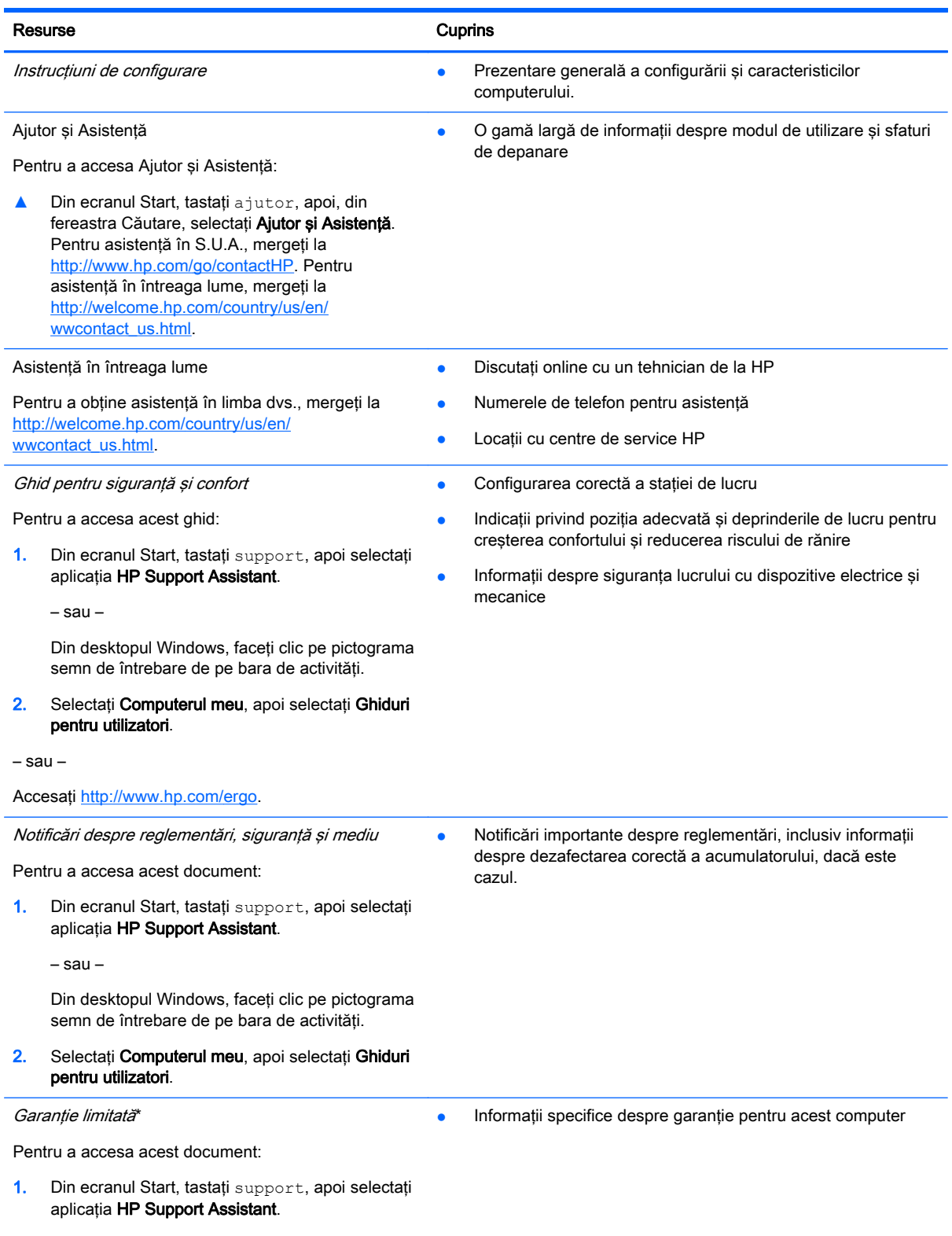

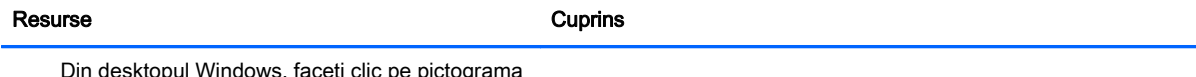

Din desktopul Windows, faceţi clic pe pictograma semn de întrebare de pe bara de activități.

2. Selectați Computerul meu, apoi selectați Garanție și servicii.

– sau –

Accesați<http://www.hp.com/go/orderdocuments>.

\*Garanţia limitată furnizată explicit de HP şi aplicabilă pentru produsul dvs. se găseşte împreună cu ghidurile pentru utilizatori pe computer și/sau pe CD-ul/DVD-ul furnizat în cutie. În unele țări/regiuni, HP poate furniza în cutie o garanție limitată HP în format imprimat. Pentru țările/regiunile în care garanția nu este furnizată în format imprimat, puteți să solicitați o copie imprimată de la <http://www.hp.com/go/orderdocuments>sau puteți să scrieți la:

- America de Nord: Hewlett-Packard, MS POD, 11311 Chinden Blvd, Boise, ID 83714, SUA
- Europa, Orientul Mijlociu, Africa: Hewlett-Packard, POD, Via G. Di Vittorio, 9, 20063, Cernusco s/Naviglio (MI), Italia
- Asia Pacific: Hewlett-Packard, POD, P.O. Box 200, Alexandra Post Office, Singapore 911507

Când solicitați o copie imprimată a garanției, includeți codul produsului, perioada de garanție (care se găsește pe eticheta cu numărul de serie), numele şi adresa poştală.

IMPORTANT: NU returnați produsul HP la adresele de mai sus. Pentru asistență în S.U.A, accesați [http://www.hp.com/go/](http://www.hp.com/go/contactHP) [contactHP.](http://www.hp.com/go/contactHP) Pentru asistență în întreaga lume, accesați [http://welcome.hp.com/country/us/en/wwcontact\\_us.html.](http://welcome.hp.com/country/us/en/wwcontact_us.html)

# <span id="page-13-0"></span>2 Familiarizaţi-vă cu computerul

# Localizarea hardware-ului

Pentru a afla ce hardware este instalat pe computer:

1. Din ecranul Start, tastați panou de control, apoi selectați Panou de control.

– sau –

De pe desktopul Windows, faceți clic dreapta pe butonul Start, apoi selectați Panou de control.

2. Selectați Sistem și securitate, selectați Sistem, apoi faceți clic pe Manager dispozitive din coloana din stânga.

O listă afişează toate dispozitivele instalate în computer.

Pentru informații despre componentele hardware ale sistemului și despre numărul versiunii sistemului BIOS, apăsați fn+esc (numai la anumite modele).

### Localizarea software-ului

Pentru a afla ce software este instalat în computer:

**▲** Din ecranul Start, faceţi clic pe săgeată în jos din colţul din stânga jos al ecranului.

– sau –

De pe desktopul Windows, faceti clic dreapta pe butonul Start, apoi selectati Programe si caracteristici.

# <span id="page-14-0"></span>Partea dreaptă

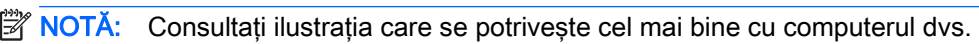

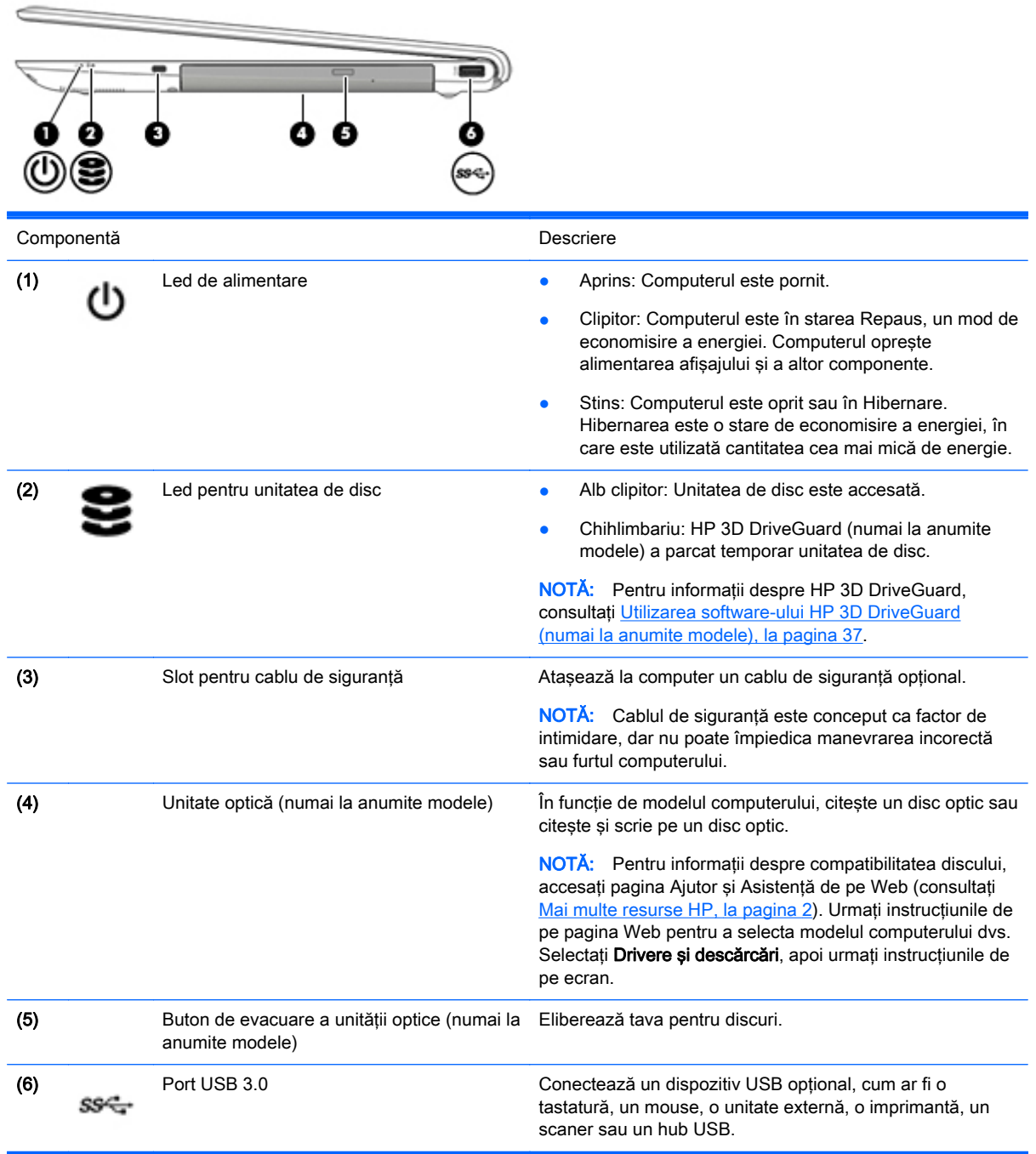

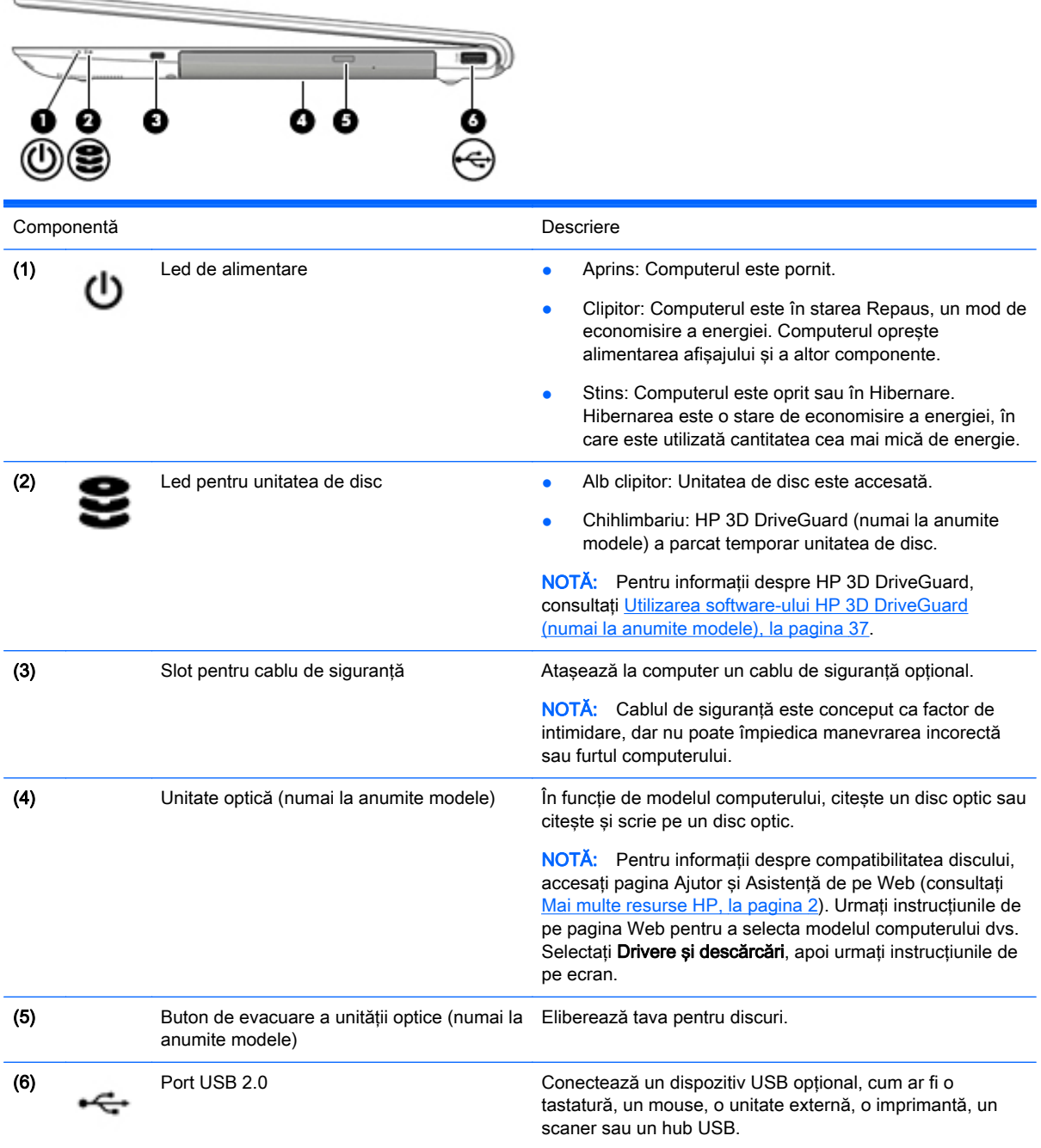

 $\sim$ 

# <span id="page-16-0"></span>Partea stângă

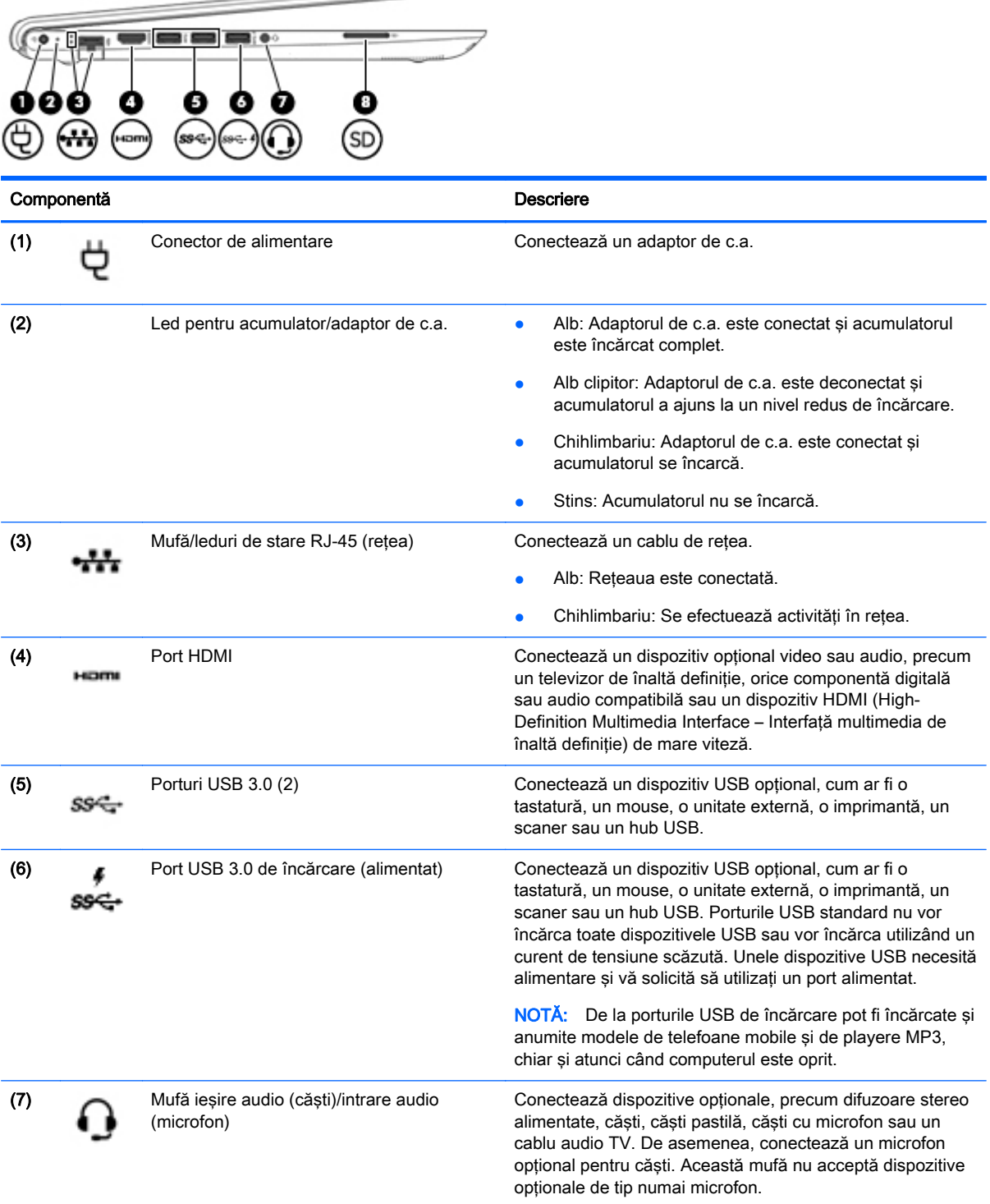

 $\overline{\phantom{a}}$ 

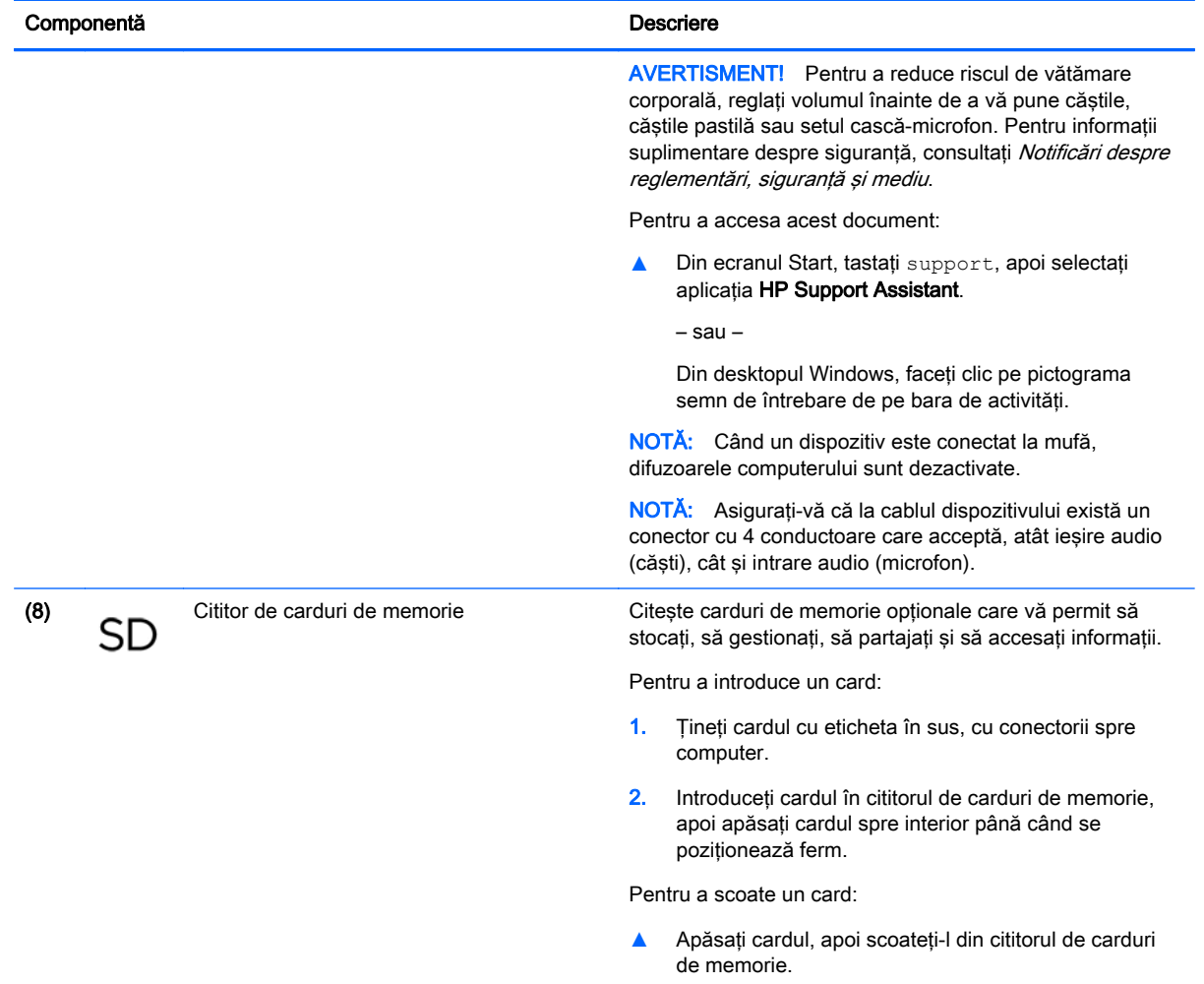

# <span id="page-18-0"></span>Afişaj

**NOTĂ:** Consultați ilustrația care se potrivește cel mai bine cu computerul dvs.

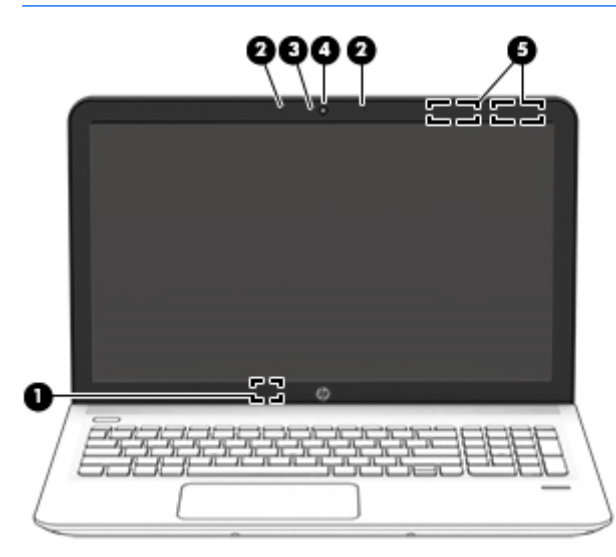

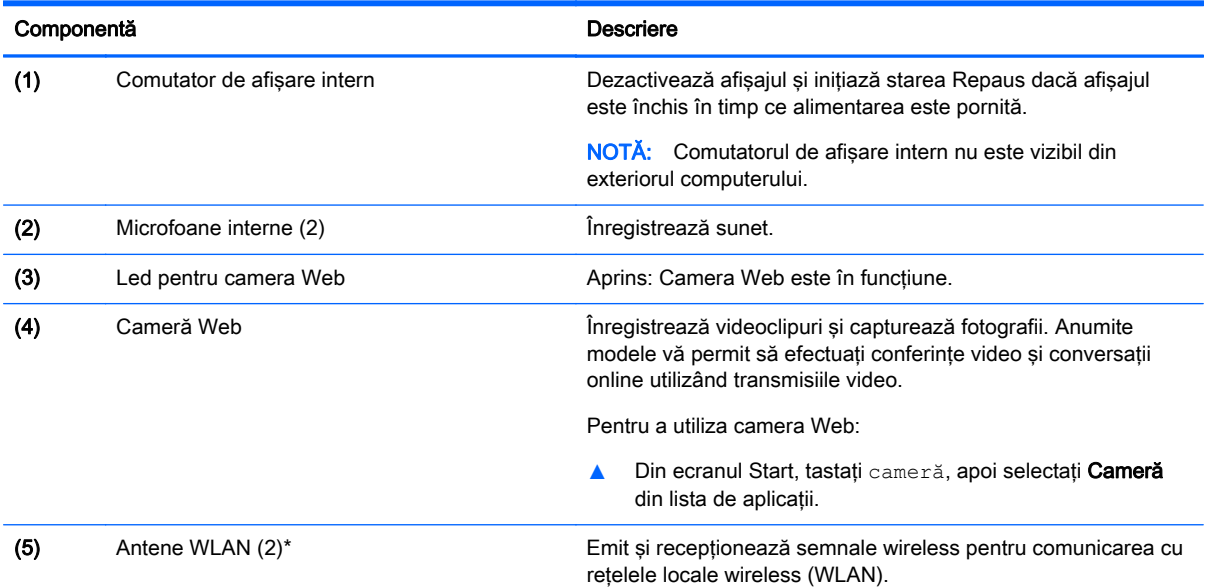

\*Antenele nu sunt vizibile din exteriorul computerului. Pentru a beneficia de transmisii optime, nu obstrucţionaţi zonele din imediata apropiere a antenelor. Pentru notificări de reglementare privind comunicațiile wireless, consultați secțiunea Notificări despre reglementări, siguranță și mediu care se aplică în țara/regiunea dvs.

Pentru a accesa acest document:

Din ecranul Start, tastați support, apoi selectați aplicația HP Support Assistant.

– sau –

De pe desktopul Windows, faceţi clic pe pictograma cu semnul de întrebare din zona de notificare, din extrema dreaptă a barei de activităţi.

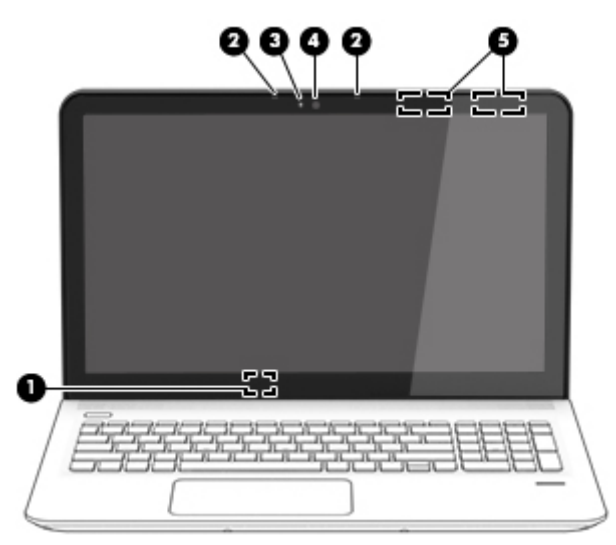

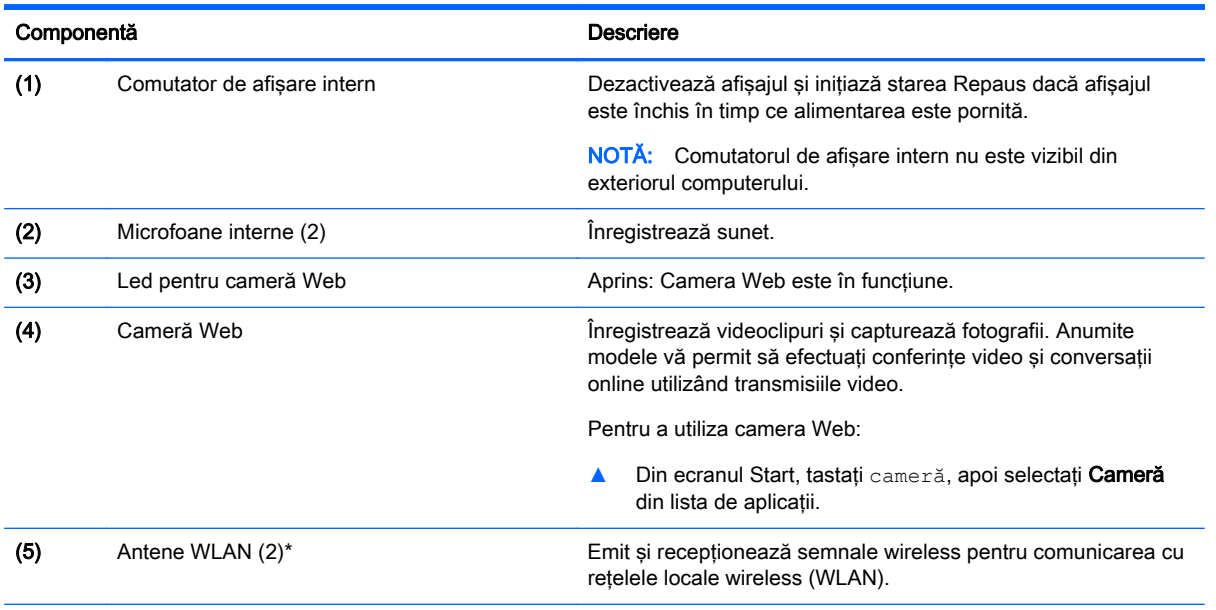

\*Antenele nu sunt vizibile din exteriorul computerului. Pentru a beneficia de transmisii optime, nu obstrucţionaţi zonele din imediata apropiere a antenelor. Pentru notificări de reglementare privind comunicațiile wireless, consultați secțiunea Notificări despre reglementări, siguranță și mediu care se aplică în țara/regiunea dvs.

Pentru a accesa acest document:

Din ecranul Start, tastați support, apoi selectați aplicația HP Support Assistant.

– sau –

De pe desktopul Windows, faceţi clic pe pictograma cu semnul de întrebare din zona de notificare, din extrema dreaptă a barei de activități.

# <span id="page-20-0"></span>Partea superioară

## Zona de atingere

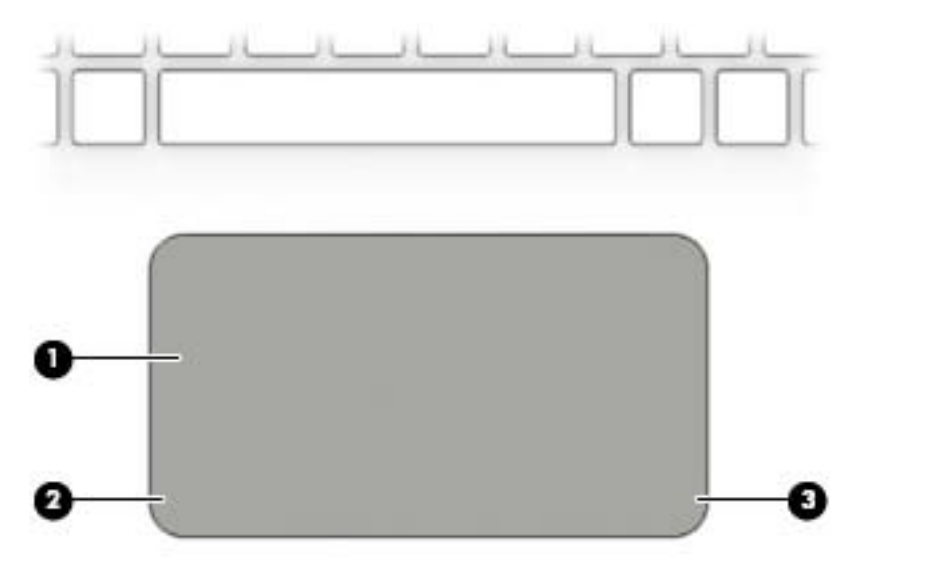

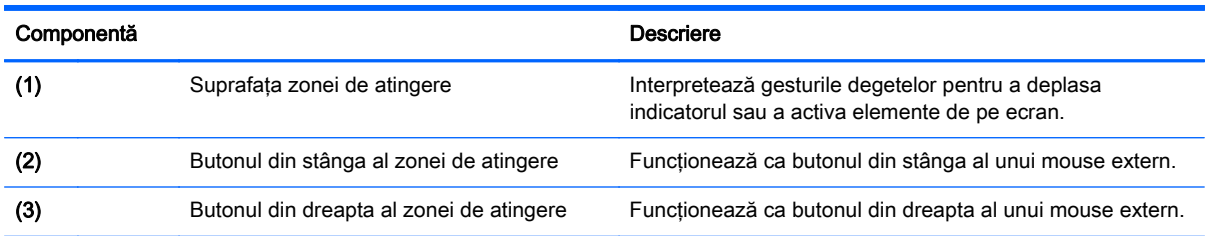

### <span id="page-21-0"></span>Indicatoare luminoase

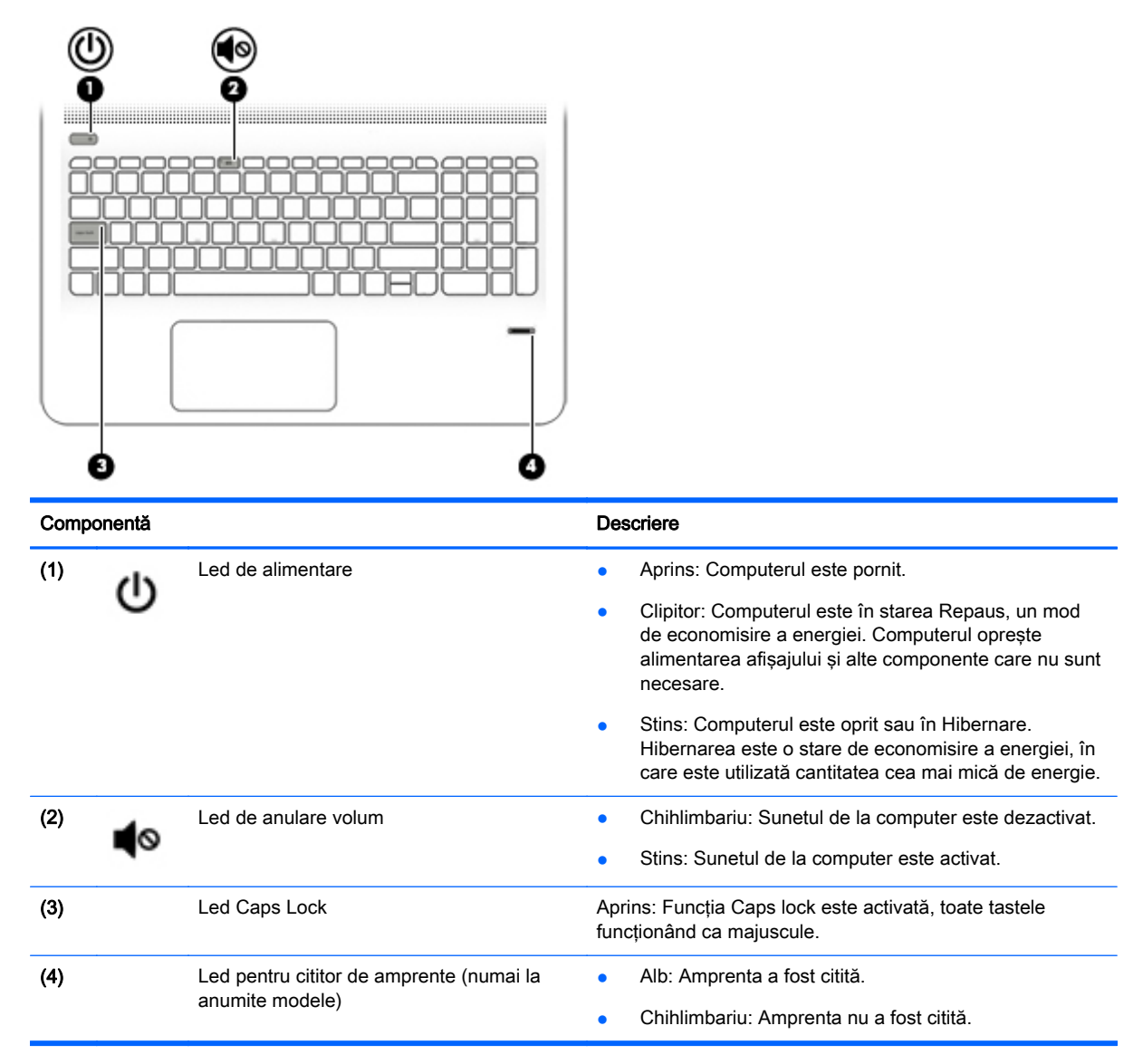

# <span id="page-22-0"></span>Butoane, difuzoare şi cititor de amprente (numai la anumite modele)

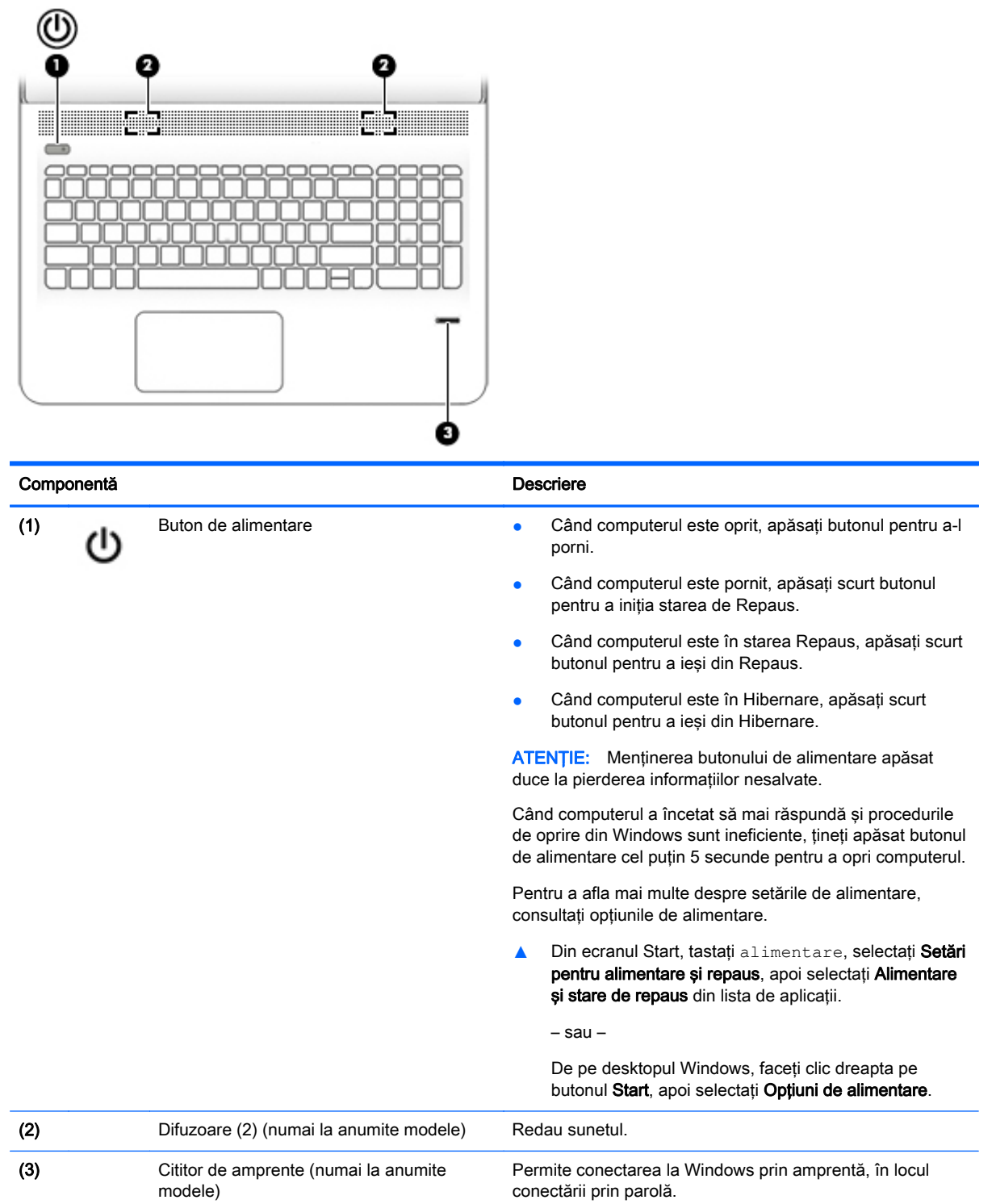

### <span id="page-23-0"></span>**Taste**

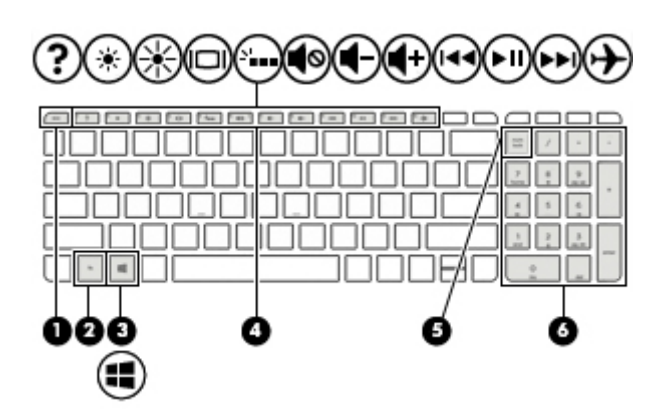

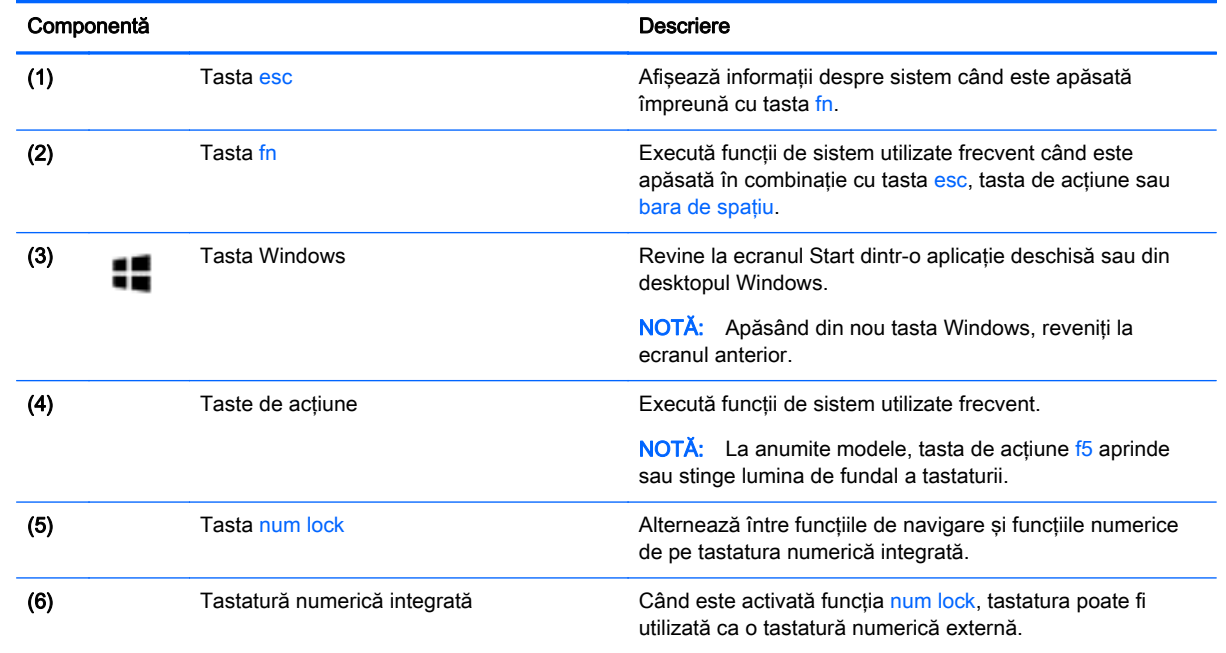

### Utilizarea tastelor de acțiune

În functie de model, computerul poate avea caracteristici de taste functionale, conform descrierii din acest tabel.

O tastă de acţiune efectuează o funcţie asociată. Pictograma de pe fiecare dintre tastele de acţiune ilustrează funcţia asociată pentru acea tastă.

Pentru a utiliza o funcție a tastei de acțiune, țineți apăsată tasta.

Caracteristica de taste de actiune este activată din fabrică. Puteti să dezactivati această caracteristică din Setup Utility (BIOS). Pentru informaţii suplimentare, consultaţi Ajutor şi Asistenţă.

ATENȚIE: Aveți foarte mare grijă când efectuați modificări în Setup Utility (BIOS). Erorile pot afecta funcționarea corespunzătoare a computerului.

După ce ati dezactivat caracteristica de taste de actiune, puteti să efectuati în continuare fiecare funcție, apăsând tasta fn în combinație cu tasta de acțiune corespunzătoare.

Consultaţi Ajutor şi asistenţă pentru informaţii suplimentare despre dezactivarea caracteristicii tastă de acţiune.

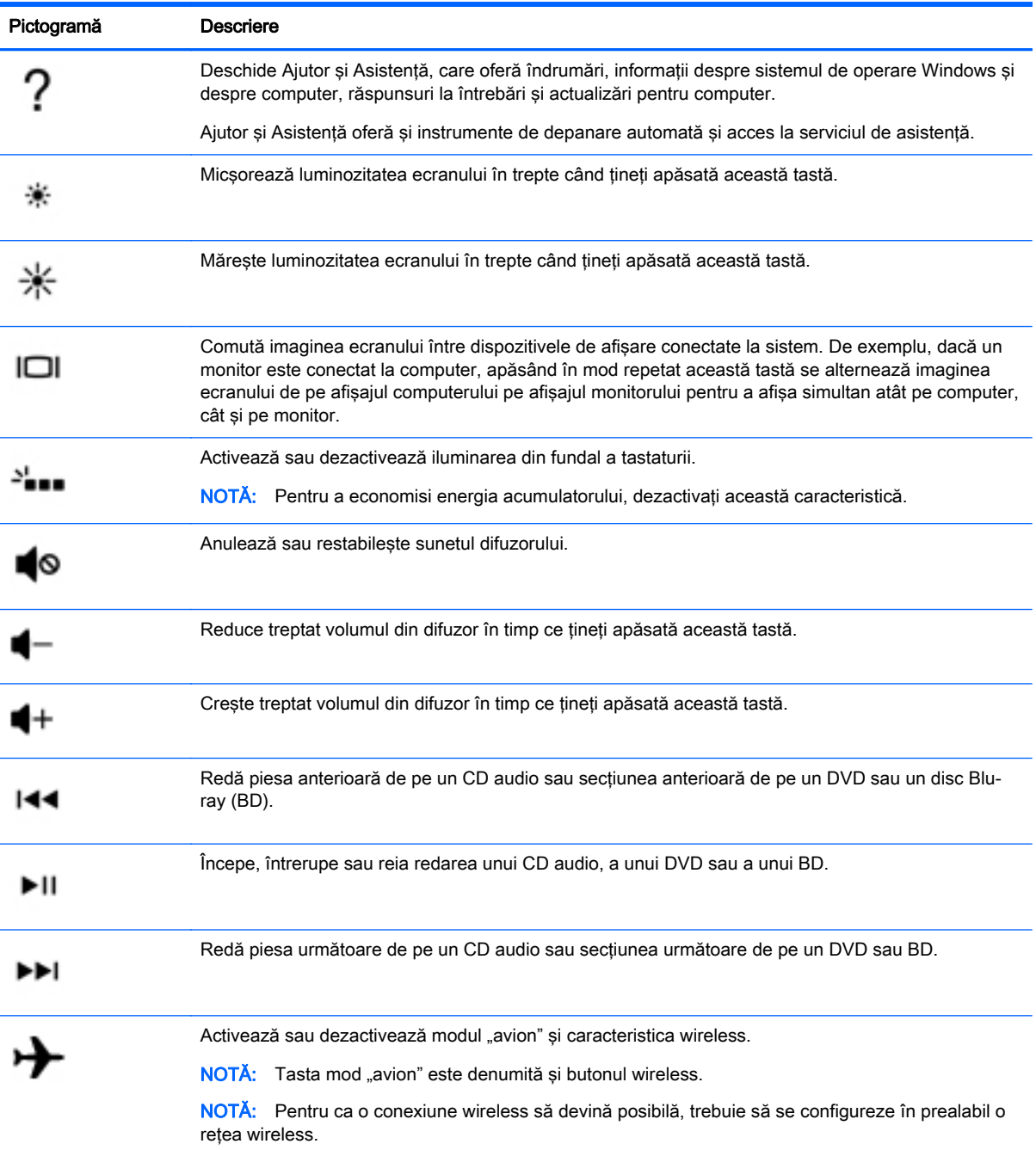

# <span id="page-25-0"></span>Partea inferioară

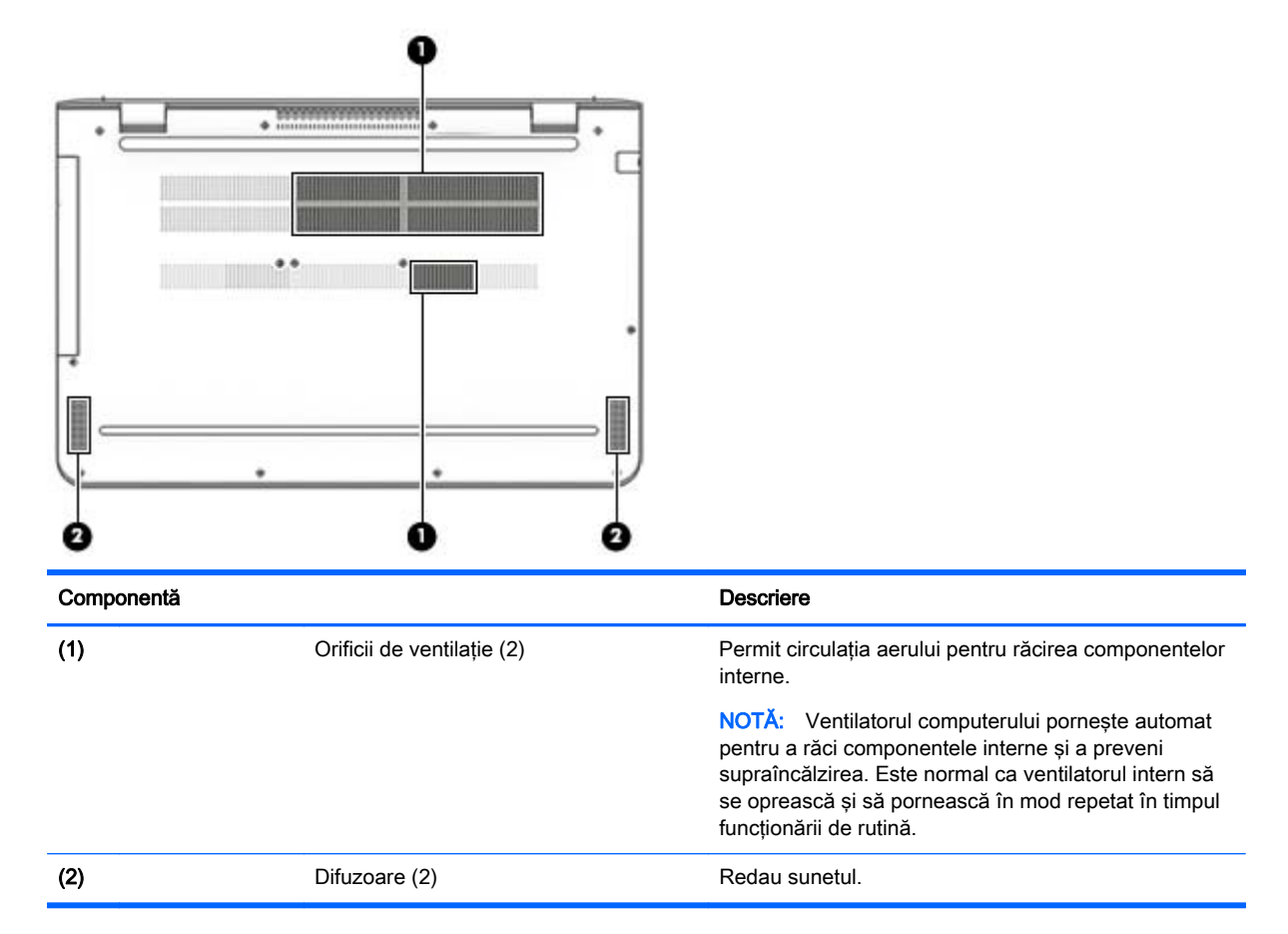

## **Etichete**

Etichetele ataşate la computer furnizează informaţii de care se poate să aveţi nevoie când depanaţi sistemul sau când călătoriți în străinătate cu computerul.

- **IMPORTANT:** Verificați următoarele locuri pentru etichetele descrise în această secțiune: partea de jos a computerului sau partea din spate a afişajului.
	- Eticheta de service furnizează informaţii importante pentru identificarea computerului. Când contactaţi asistenţa, probabil vi se vor solicita numărul de serie şi codul de produs sau numărul de model. Localizaţi aceste numere înainte de a contacta asistenţa.

Eticheta de service va semăna cu unul din exemplele de mai jos. Consultaţi ilustraţia care se potriveşte cel mai bine cu eticheta de service de pe computerul dvs.

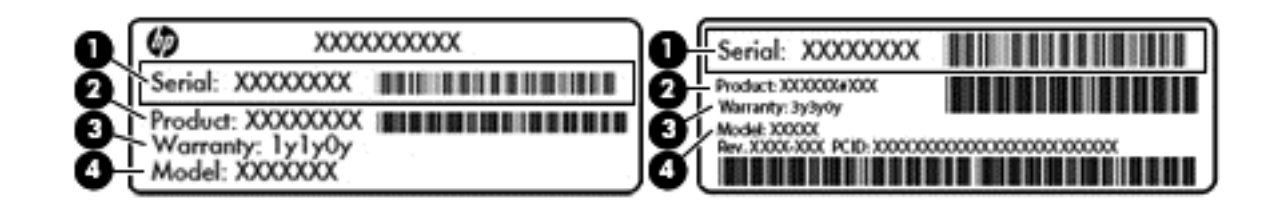

#### Componentă

- (1) Numărul de serie
- (2) Codul produsului
- (3) Perioada de garanție
- (4) Numărul de model (numai la anumite modele)
- Eticheta certificatului de autenticitate Microsoft® (numai la anumite modele dinainte de Windows 8) – Contine cheia de produs pentru Windows. Cheia de produs vă poate fi necesară pentru a actualiza sau pentru a depana sistemul de operare. Platformele HP cu Windows 8 sau Windows 8.x preinstalate nu au etichetă fizică. În schimb, este instalată electronic o cheie de produs digitală.
- **EV** NOTĂ: Cheia de produs digitală este recunoscută și activată automat de sistemele de operare Microsoft, când un sistem de operare Windows 8 sau Windows 8.x este reinstalat utilizând metodele de recuperare aprobate de HP.
- Etichete de reglementare Furnizează informații despre reglementări privind computerul.
- Etichete de certificare wireless Furnizează informații despre dispozitive wireless optionale și marcajele de aprobare pentru ţările/regiunile în care dispozitivele au fost aprobate pentru utilizare.

# <span id="page-27-0"></span>3 Conectarea la o reţea

Puteți să luați computerul cu dvs. oriunde mergeți. Dar chiar și acasă, puteți să explorați globul și să accesaţi informaţii de pe milioane de site-uri Web utilizând computerul şi o conexiune de reţea cablată sau wireless. Acest capitol vă va ajuta să vă conectaţi la acea lume.

## Conectarea la o reţea wireless

Computerul poate fi echipat cu unul sau mai multe din următoarele dispozitive wireless:

- Dispozitiv WLAN Conectează computerul la reţele locale wireless (numite în mod obişnuit reţele Wi-Fi, reţele LAN wireless sau WLAN) în birouri de firme, la domiciliu şi în locuri publice, precum aeroporturi, restaurante, cafenele, hoteluri şi universităţi. Într-o reţea WLAN, dispozitivul mobil wireless din computer comunică cu un ruter wireless sau cu un punct de acces wireless.
- Dispozitiv Bluetooth Creează o rețea personală (PAN) pentru a vă conecta la alte dispozitive compatibile Bluetooth, precum computere, telefoane, imprimante, căşti cu microfon, difuzoare şi camere. Într-o retea PAN, fiecare dispozitiv comunică direct cu alte dispozitive, iar dispozitivele trebuie să fie relativ apropiate – în general la mai putin de 10 metri unul fată de celălalt.

Pentru mai multe informații despre tehnologia wireless, Internet și lucrul în rețea, consultați informaţiile şi legăturile către site-urile Web furnizate în Ajutor şi Asistenţă.

**▲** Din ecranul Start, tastaţi ajutor, apoi selectaţi Ajutor şi Asistenţă.

### Utilizarea comenzilor wireless

Puteţi controla dispozitivele wireless din computerul dvs. utilizând una sau mai multe dintre aceste caracteristici:

- Butonul wireless sau tasta wireless (denumite și tasta mod "avion") (denumite în acest capitol ca butonul wireless)
- Comenzi ale sistemului de operare

#### <span id="page-28-0"></span>Buton wireless

Computerul este prevăzut cu un buton wireless, unul sau mai multe dispozitive wireless iar la anumite modele, cu unul sau două leduri wireless. Toate dispozitivele wireless de pe computerul dvs. sunt activate din fabrică. În cazul în care computerul are un led wireless, ledul wireless este aprins (alb) când computerul este pornit.

Ledul wireless indică starea generală de alimentare a dispozitivelor wireless, nu starea fiecărui dispozitiv în parte. Dacă ledul wireless este alb, cel puțin un dispozitiv wireless este pornit. Dacă ledul wireless este stins, toate dispozitivele wireless sunt oprite.

**EX NOTĂ:** La unele modele, ledul wireless este chihlimbariu când toate dispozitivele wireless sunt oprite.

Deoarece dispozitivele wireless sunt activate din fabrică, puteţi utiliza butonul wireless pentru a porni sau a opri simultan dispozitivele wireless.

#### Comenzi ale sistemului de operare

Opțiunea Centru rețea și partajare vă permite să configurați o conexiune sau o rețea, să vă conectați la o rețea și să diagnosticați și să reparați problemele de rețea.

Pentru a utiliza controalele sistemului de operare:

1. Din ecranul Start, tastati panou de control, apoi selectati Panou de control.

– sau –

De pe desktopul Windows, faceti clic dreapta pe butonul Start, apoi selectați Panou de control.

2. Selectați Rețea și internet, apoi selectați Centru rețea și partajare.

Pentru mai multe informatii, consultati informatiile furnizate în Ajutor și Asistență.

Din ecranul Start, tastați ajutor, apoi selectați Ajutor și Asistență.

### Conectarea la o retea WLAN

**EZ NOTĂ:** Când configurati acasă accesul la Internet, trebuie să stabiliti un cont cu un furnizor de servicii de Internet (ISP). Pentru a achiziționa servicii de Internet și un modem, contactați un furnizor ISP local. Furnizorul ISP vă va ajuta să configuraţi modemul, să instalaţi un cablu de reţea pentru a conecta ruterul wireless la modem și să testați serviciile de Internet.

Pentru a vă conecta la o reţea WLAN, urmaţi aceşti paşi:

- 1. Asigurați-vă că dispozitivul WLAN este pornit. La anumite modele, dacă dispozitivul este pornit, ledul wireless este alb. Dacă ledul wireless este stins, apăsați butonul wireless.
- **EX** NOTĂ: La anumite modele, ledul wireless este chihlimbariu când toate dispozitivele wireless sunt oprite.
- 2. Din ecranul Start sau de pe desktopul Windows, indicați colțul din dreapta-sus sau din dreaptajos a ecranului pentru a dezvălui butoanele.
- 3. Selectați Setări, apoi faceți clic pe pictograma de stare a rețelei.
- 4. Selectați rețeaua WLAN din listă.
- 5. Faceţi clic pe Conectare.

Dacă reteaua WLAN este o retea WLAN cu securitatea activată, vi se solicită să introduceti un cod de securitate. Introduceti codul, apoi faceti clic pe Următorul pentru a finaliza conexiunea.

- <span id="page-29-0"></span>**ET NOTĂ:** Dacă nu sunt listate rețele WLAN, nu sunteți în aria de acoperire a unui ruter sau a unui punct de acces wireless.
- NOTĂ: Dacă rețeaua WLAN la care doriți să vă conectați nu este vizibilă, de pe desktopul Windows, faceti clic dreapta pe pictograma de stare a rețelei, apoi selectați Deschideți Centrul rețea și partajare. Faceți clic pe Configurare conexiune sau rețea nouă. Se afișează o listă de opţiuni care vă permite să căutaţi manual şi să vă conectaţi la o reţea sau să creaţi o nouă conexiune de reţea.
- 6. Pentru a finaliza conexiunea, urmati instructiunile de pe ecran.

După ce conexiunea este efectuată, aşezaţi indicatorul mouse-ului peste pictograma de stare a rețelei în zona de notificare, din extrema dreaptă a barei de activități, pentru a verifica numele și starea conexiunii.

**EX NOTĂ:** Limitele funcționale (cât de departe se deplasează semnalul wireless) depind de implementarea WLAN, de producătorul ruterului și de interferența de la alte dispozitive electronice sau de bariere structurale cum sunt peretii sau podelele.

### Utilizarea dispozitivelor wireless Bluetooth (numai la anumite modele)

Un dispozitiv Bluetooth asigură comunicaţii wireless pe distanţe scurte, care înlocuiesc conexiunile fizice prin cablu care leagă în mod tradiţional dispozitive electronice precum următoarele:

- Computere (computer de birou, notebook)
- Telefoane (celulare, fără cablu, smartphone)
- Dispozitive de procesare a imaginii (imprimante, camere)
- Dispozitive audio (căsti, difuzoare)
- **Mouse**
- Tastatură externă

Dispozitivele Bluetooth furnizează capabilitatea peer-to-peer care vă permite să configurati o retea personală (Personal Area Network – PAN) de dispozitive Bluetooth. Pentru informatii despre configurarea şi utilizarea dispozitivelor Bluetooth, consultaţi sistemul de ajutor al software-ului Bluetooth.

## Conectarea la o reţea cablată – LAN (numai la anumite modele)

Utilizati o conexiune LAN dacă doriti să conectati computerul direct la un ruter de la domiciliu (în loc să lucrati wireless) sau dacă doriti să vă conectati la o retea existentă de la birou.

Conectarea la o reţea LAN necesită un cablu cu mufă RJ-45 (reţea) cu 8 pini şi o mufă de reţea de la computer.

Pentru a conecta cablul de rețea, urmați acești pași:

1. Introduceţi cablul de reţea în mufa de reţea (1) de la computer.

- <span id="page-30-0"></span>2. Conectați celălalt capăt al cablului de rețea la priza de rețea de perete (2) sau la un ruter.
	- $\mathbb{R}^n$  NOTĂ: În cazul în care cablul de retea contine un circuit de eliminare a zgomotului (3), care împiedică interferenţa de la recepţia TV şi radio, orientaţi spre computer capătul de cablu pe care se află circuitul.

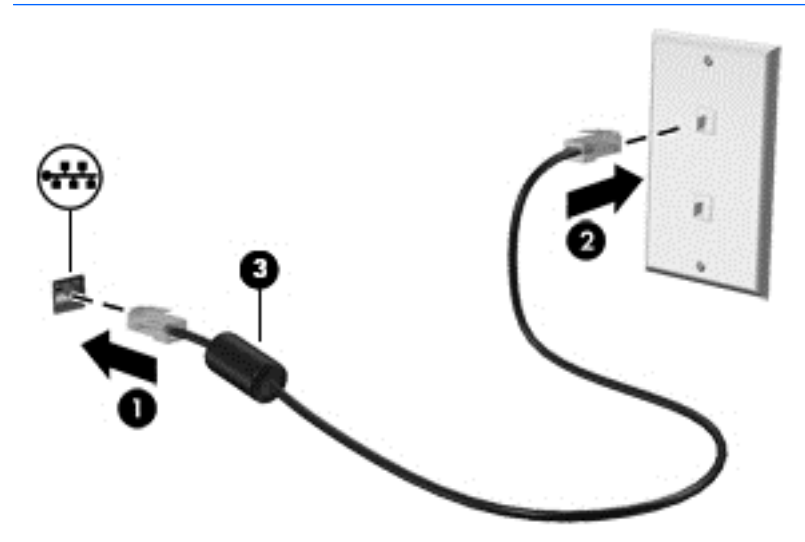

# Partajarea datelor şi a unităţilor şi accesarea software-ului

Când computerul face parte dintr-o reţea, nu sunteţi limitat în a utiliza numai informaţiile care sunt stocate în computer. Computerele conectate la reţea pot schimba software-ul şi datele între ele.

Pentru mai multe informații despre partajarea fișierelor, folderelor sau unităților de disc, consultați informatiile furnizate în Ajutor și Asistență.

**▲** Din ecranul Start, tastaţi ajutor, apoi selectaţi Ajutor şi Asistenţă.

 $\mathbb{R}^n$  NOTĂ: Când un disc precum un DVD cu filme sau jocuri este protejat la copiere, acesta nu poate fi partajat.

# <span id="page-31-0"></span>4 Utilizarea caracteristicilor de divertisment

Utilizaţi computerul HP ca pe un centru de divertisment pentru a socializa prin camera Web, pentru a savura şi a gestiona muzica şi pentru a descărca şi a vedea filme. Sau, pentru a face din computer un centru de divertisment și mai puternic, conectați dispozitive externe, precum un monitor, un proiector, un televizor, difuzoare sau căşti.

## Utilizarea camerei Web

Computerul are o cameră Web integrată care înregistrează videoclipuri şi capturează fotografii. Anumite modele vă pot permite să efectuați conferințe video și conversații online utilizând transmisiile video.

**▲** Pentru a porni camera Web, din ecranul Start, tastaţi cameră, apoi selectaţi Cameră din lista de aplicaţii.

### Utilizarea sistemului audio

Pe computerul dvs. sau la anumite modele care utilizează o unitate optică externă, puteţi să redaţi CD-uri cu muzică, să descărcaţi şi să ascultaţi muzică, să transmiteţi conţinut audio de pe Web (inclusiv radio), să înregistraţi materiale audio sau să mixaţi conţinut audio şi video pentru a crea materiale multimedia. Pentru a îmbunătăţi calitatea sunetului, ataşaţi dispozitive audio externe precum difuzoare sau căşti.

### Conectarea difuzoarelor

Puteti să atasati difuzoare cu cablu la computer prin conectarea acestora la un port USB sau la mufa de iesire audio (căsti) de la computer sau de la o statie de andocare.

Pentru a conecta difuzoare wireless la computer, urmaţi instrucţiunile producătorului dispozitivelor respective. Pentru a conecta difuzoare de înaltă definiție la computer, consultați [Configurarea audio](#page-33-0) [pentru HDMI, la pagina 24.](#page-33-0) Înainte de a conecta difuzoarele, micşoraţi setarea volumului.

### Conectarea seturilor cască-microfon

AVERTISMENT! Pentru a reduce riscul de vătămare corporală, micșorați setarea volumului înainte de a vă pune căștile, căștile pastilă sau setul cască-microfon. Pentru informații suplimentare despre siguranță, consultați *Notificări despre reglementări, siguranță și mediu*. Pentru a accesa acest document, din ecranul Start, tastați support, apoi selectați aplicația HP Support Assistant.

Căștile combinate cu un microfon sunt denumite *seturi cască-microfon*. Puteți să conectați seturile cască-microfon cu cablu la mufa de ieşire audio (căşti)/intrare audio (microfon) de la computer.

Pentru a conecta seturile cască-microfon *wireless* la computer, urmați instrucțiunile producătorului de dispozitive.

### Utilizarea caracteristicilor audio avansate

Computerul dvs. include caracteristici audio avansate, care pot fi controlate prin intermediul panoului de control audio. Puteţi să ascultaţi sunetul îmbunătăţit prin difuzoarele interne ale computerului, prin difuzoare externe conectate la un port USB sau prin căşti audio conectate la mufa combinată de ieşire audio (căşti)/intrare audio (microfon).

#### <span id="page-32-0"></span>Accesarea panoului de control audio

Utilizati panoul de control audio pentru a vizualiza și controla setările audio.

Din ecranul Start, tastați panou de control, selectați Panou de control, selectați Hardware și sunete, apoi selectați Bang & Olufsen sau Redare B&O.

– sau –

De pe desktopul Windows, faceți clic dreapta pe butonul Start, selectați Panou de control, selectați Hardware și sunete, apoi selectați Bang & Olufsen sau Redare B&O.

### Utilizarea setărilor pentru sunet

Setările de sunet controlează volumul, redarea, înregistrarea şi sunetele sistemului de pe computer.

Pentru a vizualiza sau a modifica setările de sunet:

**▲** Din ecranul Start, tastaţi panou de control, selectaţi Panou de control, selectaţi Hardware şi sunete, apoi selectați Sunet.

– sau –

De pe desktopul Windows, faceți clic dreapta pe butonul Start, selectați Panou de control, selectați Hardware și sunete, apoi selectați Sunet.

Pentru mai multe informatii despre caracteristicile audio din computerul dvs., consultati ghidul pentru utilizator din Ajutor și Asistență.

### Utilizarea caracteristicilor video

Computerul dvs. este un dispozitiv video puternic, care vă permite să vizualizați transmisii video de pe site-urile Web preferate și să descărcați videoclipuri și filme pe care să le urmăriți pe computer când nu sunteti conectat la o retea.

Pentru a îmbunătăți calitatea imaginilor, utilizați unul dintre porturile video de la computer pentru a conecta un monitor extern, un proiector sau un televizor.

 $\mathbb{Z}/\mathbb{Z}$  IMPORTANT: Asigurati-vă că dispozitivul extern este conectat la portul corect de la computer, utilizând cablul corect. Urmati instructiunile producătorului dispozitivului.

Pentru mai multe informaţii despre utilizarea caracteristicilor video, consultaţi Ajutor şi Asistenţă.

### Conectarea dispozitivelor video utilizând un cablu HDMI

**EV** NOTĂ: Pentru a conecta un dispozitiv HDMI la computer, aveți nevoie de un cablu HDMI, care se comercializează separat.

Pentru a vedea imaginea ecranului computerului pe un televizor sau monitor de înaltă definiție, conectați dispozitivul de înaltă definiție în conformitate cu următoarele instrucțiuni:

1. Conectati un capăt al cablului HDMI la portul HDMI de la computer.

<span id="page-33-0"></span>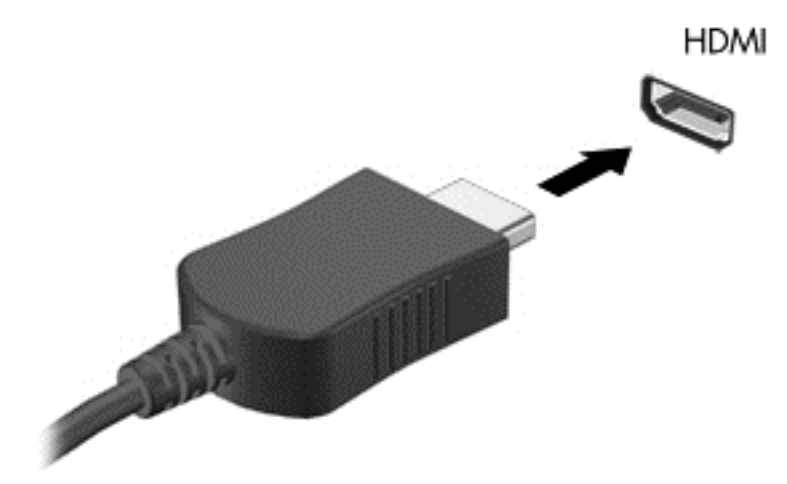

- 2. Conectați celălalt capăt al cablului la televizorul sau monitorul de înaltă definiție.
- 3. Apăsaţi f4 pentru a alterna imaginea ecranului computerului între 4 stări de afişare:
	- Numai computer: Vizualizaţi imaginea ecranului numai pe computer.
	- **Duplicat:** Vizualizati simultan imaginea ecranului pe ambele dispozitive pe computer si pe dispozitivul extern.
	- Extindere: Vizualizați imaginea ecranului extinsă pe ambele dispozitive pe computer și pe dispozitivul extern.
	- Numai ecran extern: Vizualizați imaginea ecranului numai pe dispozitivul extern.

De fiecare dată când apăsați f4, starea de afisare se modifică.

**E NOTĂ:** Pentru rezultate optime, în special dacă alegeți opțiunea "Extindere", măriți rezoluția ecranului dispozitivului extern, după cum urmează. Din ecranul Start, tastați panou de control, apoi selectați Panou de control. Selectați Aspect și personalizare. Sub Ecran, selectați Ajustați rezoluția ecranului.

#### Configurarea audio pentru HDMI

HDMI este singura interfată video care acceptă continut video și audio de înaltă definitie. După ce conectați un TV HDMI la computer, puteți să porniți caracteristica audio HDMI urmând acești pași:

- 1. Pe desktopul Windows, faceți clic dreapta pe pictograma Difuzoare din zona de notificare, aflată în extrema dreaptă a barei de activități, apoi selectați Dispozitive de redare.
- 2. Din fila Playback, selectați numele dispozitivului de ieșire digitală.
- 3. Faceți clic pe Stabilire ca implicit, apoi faceți clic pe OK.

Pentru a reda transmisia audio în difuzoarele computerului:

- 1. Pe desktopul Windows, faceți clic dreapta pe pictograma Difuzoare din zona de notificare, aflată în extrema dreaptă a barei de activităţi, apoi faceţi clic pe Dispozitive de redare.
- 2. În fila Playback, faceti clic pe **Difuzoare**.
- 3. Faceți clic pe Stabilire ca implicit, apoi faceți clic pe OK.

### <span id="page-34-0"></span>Descoperirea şi conectarea la afişaje wireless compatibile Miracast (numai la anumite modele)

Pentru descoperirea şi conectarea la afişaje wireless compatibile Miracast fără a părăsi aplicaţiile actuale, urmaţi paşii de mai jos.

Pentru a deschide Miracast:

**▲** Indicaţi colţul din dreapta-sus sau din dreapta-jos al ecranului Start pentru a afişa butoanele, faceti clic pe Dispozitive, faceti clic pe Proiect, apoi urmati instructiunile de pe ecran.

– sau –

La anumite modele de computer, din ecranul Start, faceți clic pe pictograma HP Quick Access to Miracast, apoi urmați instrucțiunile de pe ecran.

**E** NOTĂ: Pentru a afla ce tip de afișaj aveți (compatibil Miracast sau Intel WiDi), consultați documentația livrată împreună cu televizorul dvs. sau cu dispozitivul de afișare secundar.

### Descoperirea şi conectarea la afişaje compatibile WiDi (numai la modele Intel)

Utilizati Intel WiDi la fisierele individuale de proiect wireless precum fotografii, muzică sau materiale video, sau faceţi o copie întregului ecran al computerului pe un TV sau pe un dispozitiv secundar de afişare.

Intel WiDi, o soluţie Miracast premium, ajută dispozitivul dvs. secundar de afişare să fie simplu şi unitar de împerecheat; asigură dublarea pentru întregul ecran; și îmbunătățește viteza, calitatea și scalarea. Intel WiDi Media Share (numai la anumite modele) permite operarea facilă a funcţiei multitasking şi furnizează instrumente pentru a selecta şi glisa fişiere individuale media pe dispozitivul de afişare secundar.

Pentru a conecta la afişajele Intel WiDi compatibile:

Indicati coltul din dreapta-sus sau din dreapta-jos al ecranului Start pentru a afisa butoanele, faceti clic pe Dispozitive, faceti clic pe Proiect, apoi urmati instructiunile de pe ecran.

Pentru a deschide Intel WiDi:

Din ecranul Start, tastați Intel WiDi, apoi faceți clic pe Intel WiDi.

Pentru a deschide Intel WiDi Media Share:

Din ecranul Start, tastati Intel WiDi Media Share, apoi faceti clic pe Intel WiDi Media Share.

# <span id="page-35-0"></span>5 Navigarea pe ecran

Pentru a reveni rapid la ecranul Start, apăsați tasta Windows  $\Box$  de pe tastatură.

Puteti să navigati pe ecranul computerului în mai multe moduri:

- Prin gesturi de atingere direct pe ecranul computerului
- Prin gesturi de atingere pe zona de atingere.
- Cu tastatură și mouse optional (mouse-ul se achizitionează separat)
- **X** NOTĂ: Un mouse USB extern (achiziționat separat) poate fi conectat la un port USB de la computer.

# Utilizarea gesturilor pe zona de atingere şi pe ecranul tactil

Zona de atingere vă permite să navigaţi pe ecranul computerului şi să controlaţi cursorul utilizând gesturi simple de atingere. De asemenea, puteţi utiliza butoanele din stânga şi din dreapta ale zonei de atingere ca pe butoanele corespunzătoare ale unui mouse extern. Pentru a naviga pe un ecran tactil (numai la anumite modele), atingeţi ecranul direct utilizând gesturile descrise în acest capitol.

De asemenea, puteți să personalizați gesturile și să vizualizați demonstrații cu modul de funcționare al acestora. Din ecranul Start, tastați panou de control, selectați Panou de control, apoi selectați Hardware și sunete. Sub Dispozitive și imprimante, selectați Mouse.

 $\mathbb{B}^n$  NOTĂ: Dacă nu se specifică, gesturile de atingere pot fi utilizate pe zona de atingere a computerului sau pe ecranul tactil (numai la anumite modele).

### **Atingerea**

Utilizati gestul de atingere/atingere dublă pentru a selecta sau pentru a deschide un element de pe ecran.

● Indicaţi un element de pe ecran, apoi atingeţi cu un deget zona de atingere sau ecranul tactil pentru a selecta elementul. Atingeţi de două ori un element pentru a-l deschide.

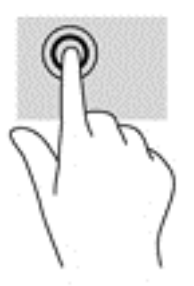

### Mărire/micşorare cu două degete

Utilizaţi gestul de mărire/micşorare cu două degete pentru a mări sau a micşora imaginile sau textul.
- <span id="page-36-0"></span>● Micşoraţi punând două degete depărtate pe zona de atingere sau pe ecranul tactil, apoi apropiindu-le.
- Măriți punând două degete apropiate pe zona de atingere sau pe ecranul tactil, apoi depărtândule.

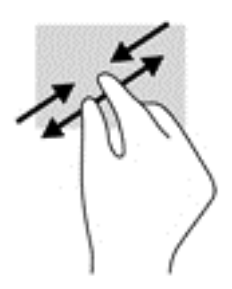

### Derulare cu două degete (doar pe zona de atingere)

Utilizaţi derularea cu două degete pentru deplasare în sus, în jos sau în stânga/dreapta pe o pagină sau pe o imagine.

Poziționați două degete ușor depărtate pe suprafața zonei de atingere, apoi glisați-le în sus, în jos, la stânga sau la dreapta.

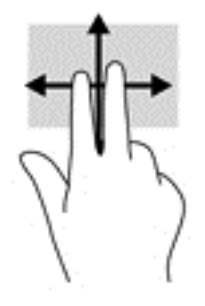

### Atingere cu două degete (doar pe zona de atingere)

Utilizaţi atingerea cu două degete pentru a deschide meniul pentru un obiect de pe ecran.

- **ET NOTĂ:** Atingerea cu două degete efectuează aceeași funcție ca atunci când faceți clic dreapta cu un mouse.
	- Atingeţi zona de atingere cu două degete pentru a deschide meniul de opţiuni pentru obiectul selectat.

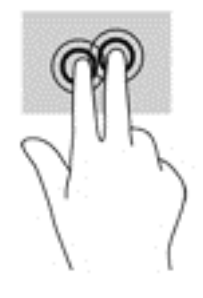

### <span id="page-37-0"></span>Tragere cu degetul dinspre marginea din dreapta (doar pe ecranul tactil)

Utilizaţi gestul de tragere cu degetul dinspre marginea din dreapta pentru a dezvălui butoanele, care vă permit să căutați, să partajați, să porniți aplicații, să accesați dispozitive sau să modificați setări.

Trageti usor cu degetul spre interior dinspre marginea din dreapta a ecranului tactil pentru a dezvălui butoanele.

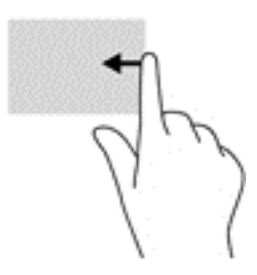

### Tragere cu degetul dinspre marginea din stânga (doar pe ecranul tactil)

Utilizaţi tragerea cu degetul dinspre marginea din stânga pentru a dezvălui aplicaţiile deschise, astfel încât se le puteți comuta rapid.

● Trageţi uşor cu degetul spre interior dinspre marginea din stânga a ecranului tactil. Apoi, fără a ridica degetul, trageţi înapoi spre marginea din stânga pentru a afişa toate aplicaţiile deschise.

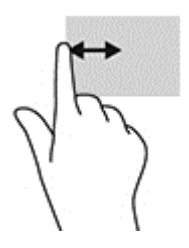

### Tragere cu degetul dinspre marginea de sus şi dinspre marginea de jos (doar pe ecranul tactil)

Utilizaţi gestul de tragere cu degetul dinspre marginea de sus sau de jos pentru a afişa opţiuni de comandă, care vă permit să personalizaţi o aplicaţie deschisă.

 $\mathbb{Z}$  IMPORTANT: Funcția de tragere cu degetul dinspre marginea de sus variază în funcție de aplicație.

● Trageţi uşor cu degetul dinspre marginea de sus sau de jos pentru a dezvălui opţiunile de comandă pentru aplicaţii.

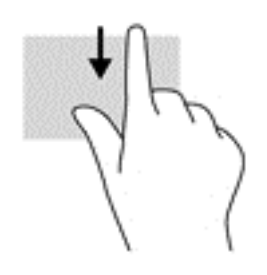

### <span id="page-38-0"></span>Glisare cu un deget (doar pe ecranul tactil)

Utilizaţi gestul de glisare cu un deget pentru a roti panoramic sau a derula listele şi paginile sau pentru a deplasa un obiect.

- Pentru a derula pe ecran, glisati usor un deget pe ecran în directia dorită de deplasare.
- Pentru a muta un obiect, țineți apăsat cu degetul un obiect, apoi glisați degetul pentru a muta obiectul.

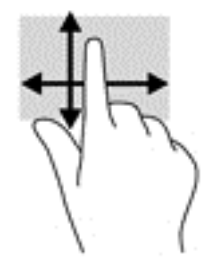

# Utilizarea tastaturii şi a mouse-ului opţional

Tastatura şi mouse-ul vă permit să tastaţi, să selectaţi elemente, să derulaţi şi să efectuaţi aceleaşi funcții ca atunci când utilizați gesturile de atingere. De asemenea, tastatura vă permite să utilizați taste de acţiune şi combinaţii de taste pentru a efectua anumite funcţii.

÷ф. SFAT: Tasta Windows  $\blacksquare$  de pe tastatură vă permite să reveniți rapid la ecranul Start dintr-o

aplicaţie deschisă sau din desktopul Windows. Apăsaţi din nou tasta pentru a reveni la ecranul anterior.

NOTĂ: În funcție de țară/regiune, este posibil ca tastatura să aibă taste și funcții de tastatură diferite de cele prezentate în această sectiune.

### Utilizarea tastaturii numerice integrate

Computerul include o tastatură numerică integrată şi, de asemenea, acceptă o tastatură numerică externă opţională sau o tastatură externă opţională care include o tastatură numerică. Pentru mai multe detalii despre tastatura numerică integrată, consultați [Taste, la pagina 14.](#page-23-0)

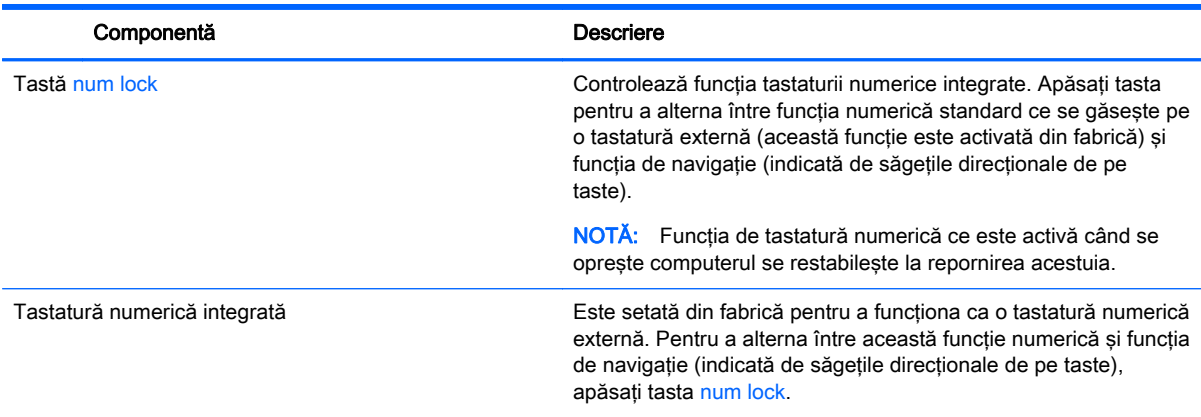

# <span id="page-39-0"></span>6 Gestionarea consumului de energie

Computerul poate să funcționeze pe alimentarea de la acumulator sau pe sursa de alimentare externă. Când computerul funcţionează numai cu alimentare de la acumulator şi sursa de alimentare de c.a. nu este disponibilă pentru a încărca acumulatorul, este important să monitorizați și să mentineti nivelul de încărcare a acumulatorului.

# Iniţierea şi ieşirea din stările Repaus şi Hibernare

Windows are două stări pentru economisirea energiei, Repaus şi Hibernare.

- Repaus Starea Repaus este inițiată automat după o perioadă de inactivitate. Lucrările dvs. sunt salvate în memorie, permițându-vă să le reluați foarte rapid. De asemenea, puteți iniția manual starea Repaus. Pentru mai multe informaţii, consultaţi Iniţierea şi ieşirea din starea Repaus în mod manual, la pagina 30.
- Hibernare Starea Hibernare este iniţiată automat dacă acumulatorul a ajuns la un nivel critic de încărcare. În starea Hibernare, lucrarea este salvată într-un fişier de hibernare şi computerul se opreste. De asemenea, puteti initia manual starea Hibernare. Pentru mai multe informatii, consultati Initierea și ieșirea din starea Hibernare în mod manual (numai la anumite modele), [la pagina 31](#page-40-0).
- $\triangle$  ATENTIE: Pentru a reduce riscul de degradare a materialelor audio și video, de pierdere a funcționalității de redare audio sau video sau de pierdere a informațiilor, nu inițiați starea de Repaus în timp ce se citeşte sau se scrie pe un disc sau pe un card media extern.

NOTĂ: Nu puteți iniția niciun tip de conexiune de rețea și nu puteți efectua nicio funcție de computer în timp ce computerul este în starea Repaus sau în starea Hibernare.

### Iniţierea şi ieşirea din starea Repaus în mod manual

Puteţi iniţia starea Repaus în oricare din următoarele moduri:

- Închideti afisajul.
- Din ecranul Start sau de pe desktopul Windows, indicati coltul din dreapta-sus sau din dreaptajos a ecranului pentru a dezvălui butoanele. Faceți clic pe Setări, faceți clic pe pictograma Alimentare, apoi faceţi clic pe Repaus.

Puteţi ieşi din starea Repaus în oricare din următoarele moduri:

- Apăsați scurt butonul de alimentare.
- Dacă computerul este închis, ridicați afișajul.
- Apăsați o tastă de pe tastatură.
- Atingeți zona de atingere.

Când computerul iese din starea Repaus, ledurile de alimentare se aprind şi lucrarea dvs. revine pe ecran.

 $\mathbb{F}$  NOTĂ: Dacă ați setat o parolă care să fie solicitată la ieșirea din starea de Repaus, trebuie să introduceti parola Windows înainte ca lucrările dvs. să revină pe ecran.

### <span id="page-40-0"></span>Iniţierea şi ieşirea din starea Hibernare în mod manual (numai la anumite modele)

Puteţi să activaţi starea de Hibernare iniţiată de utilizator şi să modificaţi alte setări şi timpi de întrerupere pentru alimentare utilizând Opţiuni de alimentare.

1. Din ecranul Start, tastați optiuni de alimentare, apoi selectați Opțiuni de alimentare.

– sau –

De pe desktopul Windows, faceti clic dreapta pe butonul Start, apoi faceti clic pe Optiuni de alimentare.

- 2. În panoul din partea stângă, faceți clic pe Alegerea acțiunii butonului de alimentare.
- 3. Faceți clic pe Modificare setări care sunt indisponibile în prezent.
- 4. În zona La apăsarea butonului de alimentare, selectați Hibernare.
- 5. Faceţi clic pe Salvare modificări.

Pentru a ieşi din starea Hibernare:

**▲** Apăsaţi scurt butonul de alimentare.

Când computerul iese din starea Hibernare, ledurile de alimentare se aprind şi lucrarea dvs. revine pe ecran.

 $\mathbb{R}^n$  NOTĂ: Dacă ati setat o parolă care să fie solicitată la iesirea din starea de Hibernare, trebuie să introduceti parola Windows înainte ca lucrările dvs. să revină pe ecran.

### Setarea protecţiei cu parolă la reactivare (ieşirea din Repaus sau Hibernare)

Pentru a configura computerul astfel încât să solicite o parolă când computerul iese din Repaus sau Hibernare, urmaţi aceşti paşi:

1. Din ecranul Start, tastati optiuni de alimentare, apoi selectati Optiuni de alimentare.

– sau –

De pe desktopul Windows, faceți clic dreapta pe butonul Start, apoi faceți clic pe Opțiuni de alimentare.

- 2. În panoul din stânga, faceți clic pe Se solicită parolă la reactivare.
- 3. Faceţi clic pe Modificare setări care sunt indisponibile în prezent.
- 4. Faceți clic pe Solicitare parolă (recomandat).

 $\mathbb{R}^n$  NOTĂ: Dacă trebuie să creati o parolă pentru un cont de utilizator sau să schimbati parola actuală a contului de utilizator, faceți clic pe Crearea sau modificarea parolei de cont, apoi urmaţi instrucţiunile de pe ecran. Dacă nu trebuie să creaţi sau să schimbaţi parola de cont de utilizator, treceti la pasul 5.

5. Faceţi clic pe Salvare modificări.

# <span id="page-41-0"></span>Utilizarea indicatorului de încărcare a acumulatorului şi a setărilor de alimentare

Indicatorul de încărcare a acumulatorului se află pe desktopul Windows. Indicatorul de încărcare a acumulatorului vă permite să accesati rapid setările de alimentare și să vizualizați starea de încărcare a acumulatorului.

- Pentru a vizualiza procentajul stării de încărcare a acumulatorului și planul curent de alimentare, puneţi indicatorul mouse-ului deasupra pictogramei indicatorului de încărcare a acumulatorului.
- Pentru a utiliza Opțiuni de alimentare, faceți clic pe pictograma indicatorului de încărcare a acumulatorului şi selectaţi un element din listă. Din ecranul Start, puteţi de asemenea, să tastaţi optiuni de alimentare, apoi să selectați Opțiuni de alimentare.

Diferite pictograme ale indicatorului de încărcare a acumulatorului indică dacă computerul este alimentat de la acumulator sau de la o sursă de alimentare externă. Punând indicatorul mouse-ului deasupra pictogramei, se afişează un mesaj dacă acumulatorul a ajuns la un nivel scăzut sau critic de încărcare.

# Funcţionarea cu alimentare de la acumulator

Când un acumulator încărcat este în computer şi computerul nu este conectat la o sursă de alimentare externă, computerul funcționează utilizând energia acumulatorului. Când computerul este oprit şi deconectat de la sursa de alimentare externă, acumulatorul din computer se descarcă lent. Computerul afişează un mesaj când acumulatorul ajunge la un nivel scăzut sau critic de încărcare.

Durata de viată a acumulatorului variază în functie de setările de gestionare a energiei, de programele executate pe computer, de luminozitatea ecranului, de dispozitivele externe conectate la computer, precum și de alti factori.

### Acumulatorul sigilat din fabrică

Pentru a monitoriza starea acumulatorului sau dacă acumulatorul nu mai poate fi încărcat, executaţi Verificare acumulator.

1. Din ecranul Start, tastati support, apoi selectati aplicatia HP Support Assistant.

– sau –

Din desktopul Windows, faceţi clic pe pictograma semn de întrebare de pe bara de activităţi.

2. Selectați Acumulator și performanță. Dacă Verificare acumulator indică faptul că acumulatorul trebuie înlocuit, contactaţi serviciul de asistenţă.

Acumulatorul/acumulatoarele din acest produs nu pot fi uşor înlocuite de utilizatori. Scoaterea sau înlocuirea acumulatorului pot afecta acoperirea garantiei. Dacă un acumulator nu mai poate fi încărcat, contactaţi serviciul de asistenţă. Când un acumulator a ajuns la finalul duratei sale de viaţă, nu îl aruncați în același loc cu deseurile menajere. Respectați legile și reglementările locale din zona dumneavoastră privind dezafectarea acumulatoarelor.

### Găsirea informaţiilor despre acumulator

Pentru a accesa secțiunea cu informații despre acumulatoare:

1. Din ecranul Start, tastaţi support, apoi selectaţi aplicaţia HP Support Assistant.

– sau –

Din desktopul Windows, faceti clic pe pictograma semn de întrebare de pe bara de activități.

#### <span id="page-42-0"></span>2. Selectati Acumulator și performanță.

HP Support Assistant oferă următoarele instrumente şi informaţii despre acumulator:

- Verificare acumulator
- Informații despre tipurile de acumulatoare, specificații, cicluri de viață și capacități

### Economisirea energiei acumulatorului

Pentru a economisi energia acumulatorului și a maximiza durata de viată a acumulatorului:

- Reduceți luminozitatea afișajului.
- Selectați setarea Economisire energie din Opțiuni de alimentare.
- Opriti dispozitivele wireless când nu le utilizati.
- Deconectați dispozitivele externe neutilizate care nu sunt conectate la o sursă de alimentare externă, precum o unitate de disc externă conectată la un port USB.
- Opriți, dezactivați sau scoateți orice carduri media externe pe care nu le utilizați.
- Dacă părăsiți lucrarea, inițiați starea Repaus sau închideți computerul.

### Identificarea nivelurilor reduse de încărcare a acumulatorului

Atunci când un acumulator, care este singura sursă de alimentare pentru computer, ajunge la un nivel scăzut sau critic de încărcare, survin următoarele modalități de comportare:

Ledul acumulatorului (numai la anumite modele) un nivel redus sau critic de încărcare.

– sau –

- Pictograma indicatorului de încărcare a acumulatorului de pe desktopul Windows arată un nivel scăzut sau critic de încărcare.
- **E NOTĂ:** Pentru informații suplimentare despre indicatorul de încărcare a acumulatorului, consultați Utilizarea indicatorului de încărcare a acumulatorului și a setărilor de alimentare, [la pagina 32](#page-41-0).

Când nivelul de încărcare a acumulatorului este critic, computerul execută următoarele acţiuni:

- Dacă starea Hibernare este dezactivată și computerul este pornit sau în starea Repaus, computerul rămâne scurtă vreme în starea Repaus, apoi se opreste și pierde toate informațiile nesalvate.
- Dacă starea Hibernare este activată și computerul este pornit sau în starea Repaus, computerul inițiază starea Hibernare.

### <span id="page-43-0"></span>Rezolvarea unui nivel redus de încărcare a acumulatorului

#### Rezolvarea unui nivel redus de încărcare a acumulatorului când este disponibilă sursa de alimentare externă

Conectaţi unul din următoarele dispozitive la computer şi la sursa de alimentare externă:

- Adaptor de c.a.
- Dispozitiv opţional de andocare sau de extindere
- Adaptor de alimentare opțional achiziționat ca accesoriu de la HP

#### Rezolvarea unui nivel redus de încărcare a acumulatorului când nu este disponibilă nicio sursă de alimentare

Salvați lucrările și opriți computerul.

Rezolvarea unui nivel redus de încărcare a acumulatorului când computerul nu poate ieşi din **Hibernare** 

- 1. Conectaţi adaptorul de c.a. la computer şi la sursa de alimentare externă.
- 2. Iesiti din Hibernare apăsând butonul de alimentare.

# Funcționarea cu alimentare de la sursa de c.a.

Pentru informații despre conectarea la sursa de c.a., consultați posterul *Instrucțiuni de configurare* furnizat în cutia computerului.

Computerul nu utilizează alimentarea de la acumulator când computerul este conectat la sursa de c.a. cu un adaptor de c.a. aprobat sau cu un dispozitiv opţional de andocare/extensie.

 $\bigwedge$  AVERTISMENT! Pentru a reduce posibilele probleme de sigurantă, utilizati numai adaptorul de c.a. livrat împreună cu computerul, un adaptor de c.a. de schimb furnizat de HP sau un adaptor de c.a. compatibil achizitionat de la HP.

Conectaţi computerul la sursa de c.a. în oricare din următoarele situaţii:

AVERTISMENT! Nu încărcați acumulatorul computerului în timp ce sunteți la bordul avionului.

- Când încărcați sau calibrați un acumulator
- Când instalați sau modificați software-ul de sistem
- Când scrieti informatii pe un disc (numai la anumite modele)
- Când executați programul Defragmentare disc pe computere cu unități de disc interne
- Când efectuați o copiere de rezervă sau o recuperare

Când conectati computerul la sursa de c.a.:

- Acumulatorul începe să se încarce.
- Luminozitatea ecranului crește.
- Pictograma indicatorului de încărcare a acumulatorului de pe desktop-ul Windows îşi modifică aspectul.

Când deconectati sursa de alimentare de c.a.:

- <span id="page-44-0"></span>Computerul comută pe alimentarea de la acumulator.
- Luminozitatea ecranului se reduce automat pentru a economisi energia acumulatorului.
- Pictograma indicatorului de încărcare a acumulatorului de pe desktop-ul Windows își modifică aspectul.

### Depanarea problemelor de alimentare

Testaţi adaptorul de c.a. în cazul în care computerul prezintă unul din următoarele simptome când este conectat la sursa de c.a.:

- Computerul nu pornește.
- Afisajul nu se aprinde.
- Ledurile de alimentare nu se aprind.

Pentru a testa adaptorul de c.a.:

- 1. Opriti computerul.
- 2. Conectați adaptorul de c.a. la computer și la cablul de alimentare, apoi conectați cablul de alimentare la o priză de c.a.
- 3. Porniţi computerul.
	- Dacă ledurile de alimentare se *aprind*, adaptorul de c.a. functionează corect.
	- Dacă ledurile de alimentare rămân *stinse*, verificați conexiunea de la adaptorul de c.a. la computer şi conexiunea de la cablul de alimentare la priza de c.a. pentru a vă asigura de fermitatea conexiunilor.
	- În cazul în care conexiunile sunt ferme, iar ledurile de alimentare rămân *stinse*, adaptorul de c.a. nu funcţionează şi trebuie să fie înlocuit.

Contactati serviciul de asistentă pentru informatii despre obtinerea unui adaptor de c.a. de schimb.

# Închiderea (oprirea) computerului

 $\triangle$  ATENTIE: Informatiile nesalvate se pierd când computerul se închide. Asigurati-vă că salvați lucrul înainte de închiderea computerului.

Comanda Închidere închide toate programele deschise, inclusiv sistemul de operare, apoi opreşte afişajul şi computerul.

Închideți computerul în oricare din următoarele situații:

- Când conectați un dispozitiv hardware extern care nu se conectează la un port USB sau video.
- Când computerul nu va fi utilizat și va fi deconectat de la alimentarea externă pentru un timp îndelungat

Cu toate că puteţi opri computerul de la butonul de alimentare, procedura recomandată este să utilizati comanda Închidere din Windows.

**ET NOTĂ:** În cazul în care computerul este în starea Repaus sau Hibernare, trebuie mai întâi să ieșiți din Repaus sau Hibernare apăsând scurt butonul de alimentare.

- 1. Salvați lucrările și închideți toate programele deschise.
- 2. Din ecranul Start sau de pe desktopul Windows, indicați colțul din dreapta-sus sau din dreaptajos a ecranului pentru a dezvălui butoanele.
- 3. Faceți clic pe Setări, faceți clic pe pictograma Alimentare, apoi faceți clic pe Închidere.

– sau –

Faceți clic dreapta pe butonul Start din colțul din stânga jos al ecranului, selectați Închideți sau deconectaţi-vă, apoi selectaţi Închidere.

Când computerul nu răspunde și nu reușiți să utilizați procedurile anterioare de închidere, încercați următoarele proceduri de urgenţă, în ordinea furnizată:

- Apăsați ctrl+alt+delete, faceți clic pe pictograma Alimentare, apoi selectați Închidere.
- Ţineţi apăsat butonul de alimentare cel puţin 5 secunde.
- Deconectaţi computerul de la alimentarea externă.

# <span id="page-46-0"></span>7 Întreţinerea computerului

Este important să efectuați operații de întreținere în mod regulat pentru a menține computerul în condiții optime. Acest capitol explică modul de utilizare a instrumentelor, precum Program Defragmentare disc și Curățare disc. De asemenea, oferă instrucțiuni pentru actualizarea programelor și driverelor, pași pentru curățarea computerului și sfaturi pentru călătoria cu computerul (sau transportul acestuia).

# Îmbunătăţirea performanţelor

Prin efectuarea operaţiilor de întreţinere regulată utilizând instrumente precum Program Defragmentare disc şi Curăţare disc, puteţi să îmbunătăţiţi drastic performanţele computerului.

### Utilizarea programului Defragmentare disc

HP recomandă utilizarea programului Defragmentare disc pentru a defragmenta unitatea de disc cel putin o dată pe lună.

#### **EX NOTĂ:** Pe unitățile robuste nu este necesar să executați programul Defragmentare disc.

Pentru a executa programul Defragmentare disc:

- 1. Conectați computerul la alimentarea cu c.a.
- 2. Din ecranul Start, tastați defragmentare, apoi selectați Defragmentați și optimizați unitățile.
- 3. Urmați instrucțiunile de pe ecran.

Pentru informaţii suplimentare, accesaţi Ajutorul pentru software-ul Defragmentare disc.

### Utilizarea programului Curăţare disc

Utilizaţi Curăţare disc pentru a căuta pe unitatea de disc fişierele care nu sunt necesare, pe care puteţi să le ştergeţi în siguranţă, pentru a elibera spaţiu pe disc şi a ajuta computerul să ruleze mai eficient.

Pentru a executa programul Curătare disc:

- 1. Din ecranul Start, tastați disc, apoi selectați una din următoarele:
	- Eliberare spaţiu de pe disc pe acest PC
	- Dezinstalare aplicaţii pentru a elibera spaţiul de pe disc
- 2. Urmati instructiunile de pe ecran.

### Utilizarea software-ului HP 3D DriveGuard (numai la anumite modele)

HP 3D DriveGuard protejează o unitate de disc prin parcarea unităţii şi blocarea solicitărilor de date în oricare dintre condiţiile următoare:

- Scăpati computerul.
- Deplasați computerul cu afișajul închis în timp ce computerul funcționează cu alimentare de la acumulator.

<span id="page-47-0"></span>La scurt timp după încheierea unuia dintre aceste evenimente, HP 3D DriveGuard readuce unitatea de disc la functionarea normală.

- **ET NOTĂ:** Numai unitățile de disc interne sunt protejate de HP 3D DriveGuard. O unitate de disc instalată într-un dispozitiv de andocare opţional sau conectată la un port USB nu este protejată de HP 3D DriveGuard.
- NOTĂ: HP 3D DriveGuard nu este necesar pentru unitățile SSD deoarece acestea nu au componente mobile.

Pentru informații suplimentare, consultați Ajutorul software-ului HP 3D DriveGuard.

#### Identificarea stării HP 3D DriveGuard

Culoarea ledului de unitate de disc se modifică pentru a arăta că unitatea dintr-un doc pentru unitate de disc principală sau unitatea dintr-un doc pentru unitate de disc secundară (numai la anumite modele) este parcată. Pentru a determina dacă o unitate este protejată în momentul respectiv sau dacă este parcată, vizualizaţi pictograma de pe desktopul Windows din zona de notificare, în extrema dreaptă a barei de activităţi.

## Actualizarea programelor şi a driverelor

HP vă recomandă să vă actualizaţi programele şi driverele în mod regulat. Actualizările pot rezolva probleme şi pot aduce noi caracteristici şi opţiuni computerului. De exemplu, componentele grafice mai vechi pot să nu funcționeze bine cu cel mai recent software de jocuri. Fără cel mai recent driver, nu veţi obţine tot ce este mai bun de la echipamentul dvs.

Accesați <http://www.hp.com/support>pentru a descărca cea mai recentă versiune de programe și drivere HP. În plus, înregistraţi-vă pentru a primi automat notificări despre actualizări când acestea devin disponibile.

Dacă doriti să actualizati programele și driverele, urmati aceste instructiuni:

1. Din ecranul Start, tastați support, apoi selectați aplicația  $HP$  Support Assistant.

-sau-

Din desktopul Windows, faceţi clic pe pictograma semn de întrebare de pe bara de activităţi.

- 2. Faceți clic pe Updates and tune-ups (Actualizări și optimizări), apoi faceți clic pe Verificați actualizările HP acum.
- 3. Urmați instrucțiunile de pe ecran.

## Curăţarea computerului

Pentru a curăţa în siguranţă computerul, utilizaţi următoarele produse:

- Clorură de dimetil benzil amoniu, concentrație maximă de 0,3% (de exemplu, șervețelele de unică folosinţă, care sunt disponibile într-o varietate de mărci)
- Solutie de curătare fără alcool pentru geamuri
- Soluție de apă și săpun neagresiv
- Cârpă cu microfibre pentru curățare uscată sau piele de căprioară (cârpă antistatică fără ulei)
- Cârpe antistatice

 $\triangle$  ATENTIE: Evitați solvenți de curățare puternici, care pot să deterioreze permanent computerul. În cazul în care nu sunteți sigur că un produs de curățat este sigur pentru computer, consultați conţinutul produsului pentru a vă asigura că în produs nu sunt incluse ingrediente precum alcool, acetonă, clorură de amoniu, clorură de metilen şi hidrocarburi.

Materialele cu fibre, precum prosoapele de hârtie, pot să zgârie computerul. În timp, în zgârieturi pot să rămână particule de murdărie şi agenţi de curăţare.

### Proceduri de curățare

Urmați procedurile din această secțiune pentru a vă curăța în siguranță computerul.

- $\bigwedge$  AVERTISMENT! Pentru a preveni electrocutarea sau deteriorarea componentelor, nu încercati să curătati computerul când acesta este pornit.
	- 1. Opriti computerul.
	- 2. Deconectati alimentarea de c.a.
	- 3. Deconectati toate dispozitivele externe alimentate.
- A ATENȚIE: Pentru a preveni deteriorarea componentelor interne, nu pulverizați agenți de curățare sau lichide direct pe suprafețele computerului. Lichidele scurse pe suprafață pot să deterioreze permanent componentele interne.

#### Curăţarea afişajului

Stergeți ușor afișajul utilizând o cârpă moale, fără scame, umezită cu o soluție de curățat geamuri fără alcool. Înainte de a închide computerul, asigurați-vă că afișajul este uscat.

#### Curăţarea părţilor laterale sau a capacului

Pentru a curăța părțile laterale sau capacul, utilizați o cârpă moale cu microfibre sau o piele de căprioară umezită cu unul din agenții de curățare listați anterior sau utilizați un șervețel de unică folosinţă acceptabil.

 $\mathbb{R}^n$  NOTĂ: La curățarea capacului computerului, utilizați o mișcare circulară pentru a contribui la reducerea murdăriei și impurităților.

### Curăţarea zonei de atingere, a tastaturii şi a mouse-ului (numai la anumite modele)

 $\triangle$  AVERTISMENT! Pentru a reduce riscul de electrocutare sau de deteriorare a componentelor interne, nu utilizați un aspirator pentru a curăța tastatura. Un aspirator poate depozita impurități menajere pe suprafaţa tastaturii.

A ATENȚIE: Pentru a preveni deteriorarea componentelor interne, nu permiteți scurgerea de lichide între taste.

- Pentru a curăta zona de atingere, tastatura sau mouse-ul, utilizați o cârpă moale cu microfibre sau o piele de căprioară umezită cu unul din agenții de curățare listați anterior sau utilizați un servetel de unică folosință acceptabil.
- Pentru a preveni blocarea tastelor și pentru a elimina praful, scamele și particulele de la tastatură, utilizaţi un recipient de aer comprimat prevăzut cu un tub subţire.

# <span id="page-49-0"></span>Călătoria cu computerul sau transportul acestuia

Dacă trebuie să călătoriți cu computerul sau să-l transportați, urmați aceste sfaturi pentru a menține siguranța echipamentului.

- Pregătiți computerul pentru călătorie sau transport:
	- Copiaţi de rezervă informaţiile pe o unitate externă.
	- Scoateti toate discurile si toate cardurile media externe, precum cardurile de memorie.
	- Opriţi, apoi deconectaţi toate dispozitivele externe.
	- Opriţi computerul.
- Faceti o copie de rezervă a informatiilor. Păstrati copia de rezervă separat de computer.
- Când călătoriți cu avionul, transportați computerul ca bagaj de mână; nu îl transportați cu restul bagajelor.

A ATENTIE: Evitati expunerea unei unități la câmpuri magnetice. Printre dispozitivele de securitate cu câmpuri magnetice se numără dispozitivele din pasajele de trecere din aeroporturi şi baghetele de securitate. Benzile transportoare şi dispozitivele de securitate din aeroporturi, care verifică bagajele de mână, utilizează raze X în loc de magnetism şi nu deteriorează unitățile.

- Dacă aveți intenția să utilizați computerul în timpul unui zbor, ascultați anunțul din timpul zborului prin care vi se spune când puteți să utilizați computerul. Utilizarea computerului în timpul zborului este la discreția liniei aeriene.
- Dacă transportați un computer sau o unitate, utilizați un ambalaj potrivit pentru protecție și etichetați pachetul cu indicația "FRAGIL".
- Utilizarea dispozitivelor wireless poate să fie restricționată în unele medii. Asemenea restricții se pot aplica la bordul avioanelor, în spitale, în apropiere de explozibili şi în locuri periculoase. Dacă nu cunoașteți bine reglementările în vigoare pentru utilizarea unui dispozitiv wireless din computer, cereti autorizatia de utilizare a computerului înainte de a-l porni.
- Când efectuați o călătorie internațională, urmați aceste sugestii:
	- Verificaţi reglementările vamale privind computerele pentru fiecare ţară/regiune din itinerarul dumneavoastră.
	- Verificati cerintele privind cablul de alimentare și adaptorul pentru fiecare locatie în care intentionati să utilizati computerul. Tensiunea, frecventa și configurațiile conexiunilor variază.

 $\triangle$  AVERTISMENT! Pentru a reduce riscul de socuri electrice, incendiu sau deteriorare a echipamentului, nu încercaţi să alimentaţi computerul de la un convertizor de tensiune comercializat pentru aparate casnice.

# <span id="page-50-0"></span>8 Securizarea computerului și a informațiilor

Securitatea computerului este esențială pentru protejarea confidențialității, a integrității și a disponibilității informațiilor. Soluțiile de securitate standard furnizate de sistemul de operare Windows, de aplicațiile HP, de utilitarul Setup Utility (BIOS) și de alt software de la terți vă pot proteja computerul de o varietate de riscuri, precum viruşi, viermi şi alte tipuri de coduri rău intenţionate.

 $\mathbb{Z}$  IMPORTANT: Este posibil ca unele caracteristici de securitate listate în acest capitol să nu fie disponibile pe computerul dvs.

## Utilizarea parolelor

O parolă este un grup de caractere pe care le alegeţi pentru a securiza informaţiile de pe computer şi pentru a proteja tranzacţiile online. Se pot seta câteva tipuri de parole. De exemplu, când aţi configurat computerul pentru prima dată, vi s-a solicitat să creați o parolă de utilizator pentru a securiza computerul. Parole suplimentare se pot seta în Windows sau în HP Setup Utility (BIOS), care este preinstalat pe computer.

Poate fi util să utilizaţi aceeaşi parolă pentru o caracteristică din Setup Utility (BIOS) şi pentru o caracteristică de securitate din Windows.

Pentru a crea şi a salva parole, utilizaţi următoarele sfaturi:

- Pentru a reduce riscul de blocare a computerului, înregistrați fiecare parolă și depozitați-o într-un loc sigur din afara computerului. Nu păstrati parolele într-un fisier de pe computer.
- La crearea parolelor, respectați cerințele stabilite de program.
- Schimbați-vă parolele cel puțin din trei în trei luni.
- O parolă ideală este lungă și contine litere, semne de punctuație, simboluri și numere.
- Înainte să trimiteți computerul la service, copiați de rezervă fișierele, ștergeți fișierele confidenţiale, apoi eliminaţi toate setările de parole.

Pentru informaţii suplimentare despre parolele Windows, precum parolele pentru economizoarele de ecran:

Din ecranul Start, tastati support, apoi selectati aplicatia **HP Support Assistant**.

-sau-

Din desktopul Windows, faceţi clic pe pictograma semn de întrebare de pe bara de activităţi.

### Setarea parolelor în Windows

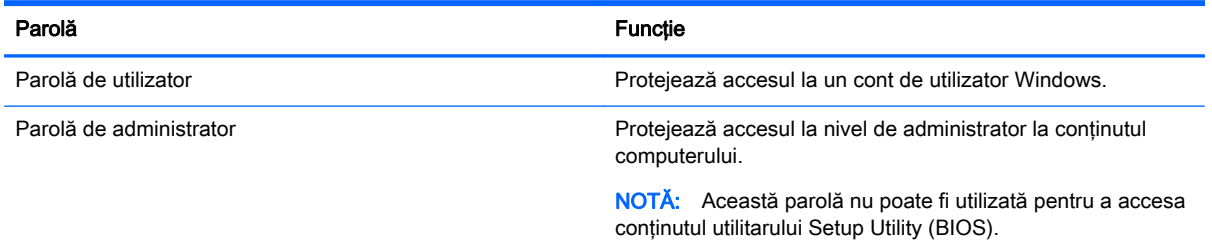

## <span id="page-51-0"></span>Setarea parolelor în Setup Utility (BIOS)

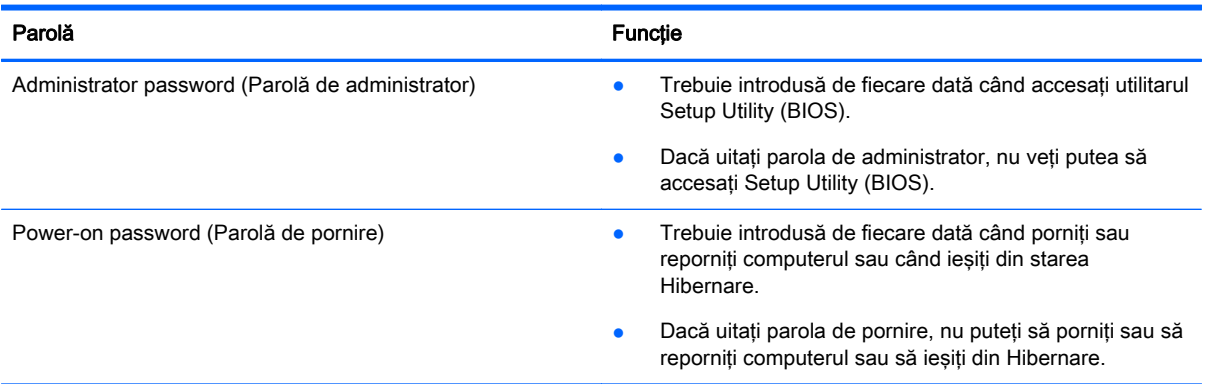

Pentru a seta, a modifica sau a şterge o parolă de administrator sau de pornire din utilitarul Setup Utility (BIOS):

ATENŢIE: Aveţi foarte mare grijă când efectuaţi modificări în Setup Utility (BIOS). Erorile pot afecta funcționarea corespunzătoare a computerului.

- 1. Porniți Setup Utility (BIOS):
	- Porniți sau reporniți computerul, apăsați rapid esc, apoi apăsați f10.
- 2. Selectați Securitate, apoi urmați instrucțiunile de pe ecran.

Modificările devin efective după repornirea computerului.

# Utilizarea cititorului de amprente (numai la anumite modele)

Cititoarele integrate de amprente sunt disponibile pe anumite modele de computere.

**ET NOTĂ:** Pentru localizarea cititorului de amprente pe computer, consultați Butoane, difuzoare și [cititor de amprente \(numai la anumite modele\), la pagina 13](#page-22-0).

Pentru a utiliza cititorul de amprente, trebuie să configurați în computer un cont de utilizator și o parolă, apoi să înregistraţi una sau mai multe amprente utilizând software-ul HP SimplePass.

Pentru a înregistra amprente cu HP SimplePass:

1. Trageţi cu degetul pe senzorul de amprente pentru a lansa HP SimplePass.

– sau –

Din ecranul Start, tastati simple, apoi selectati HP SimplePass.

- 2. Când se afișează ecranul de bun venit HP SimplePass, faceți clic pe Get Started (Începeți imediat).
- 3. HP SimplePass vă solicită să treceți degetul arătător de la mâna dreaptă peste senzor.
- 4. Trageți cu degetul de 3 ori pentru a finaliza înregistrarea.

Dacă înregistrarea are succes, apare un cerc verde pe degetul corespunzător din ilustratie.

5. Repetați pașii de la 1 până la 4 pentru a înregistra o altă amprentă.

# <span id="page-52-0"></span>Utilizarea software-ului de securitate pe Internet

Când utilizati computerul pentru a accesa mesajele de e-mail, o retea sau Internetul, expuneti potenţial computerul la viruşi de computer, la spyware şi la alte ameninţări online. Pentru a ajuta la protectia computerului dvs., software-ul de securitate pe Internet, care include caracteristici de antivirus si de paravan de protectie, poate fi preinstalat pe computer ca ofertă de încercare. Pentru a asigura o protectie continuă împotriva virusilor nou descoperiti și a altor riscuri de securitate, software-ul de securitate trebuie să fie actualizat la zi. Se recomandă cu insistentă să faceti upgrade la oferta de încercare a software-ului de securitate sau să cumpărați un software la alegere pentru a vă proteja complet computerul.

### Utilizarea software-ului antivirus

Viruşii de computer pot să dezactiveze programe, utilitare sau sistemul de operare sau pot cauza funcționarea lor anormală. Un software antivirus poate să detecteze majoritatea virușilor, îi poate distruge şi, în majoritatea cazurilor, poate să reparare daunele cauzate de aceştia.

Pentru a asigura o protectie continuă împotriva virusilor nou descoperiti, software-ul antivirus trebuie să fie actualizat la zi.

Este posibil ca pe computer să fie preinstalat un program antivirus. Pentru a vă proteja complet computerul, se recomandă cu insistență să utilizați un program antivirus la alegere.

Pentru mai multe informații despre virușii de computer, din ecranul Start, tastați support, apoi selectați aplicația HP Support Assistant.

### Utilizarea software-ului paravan de protecție

Paravanele de protectie sunt proiectate pentru a preveni accesul neautorizat la un sistem sau la o retea. Un paravan de protectie poate fi un software pe care îl instalati pe computer si/sau în retea sau poate fi o combinatie de hardware si software.

Există două tipuri de paravane de protecţie de luat în consideraţie:

- Paravane de protecție bazate pe gazdă Software care protejează numai computerul pe care este instalat.
- Paravane de protectie bazate pe retea Instalate între modemul DSL sau de cablu și rețeaua de domiciliu pentru a proteja toate computerele din retea.

Când un paravan de protecţie este instalat pe un sistem, toate datele trimise către şi de la sistem sunt monitorizate şi comparate cu un set de criterii de securitate definite de utilizator. Toate datele care nu îndeplinesc aceste criterii sunt blocate.

## Instalarea actualizărilor de software

HP, Windows şi software-ul de la terţi instalat pe computerul dvs. trebuie să fie actualizate în mod regulat pentru a corecta problemele de securitate şi a îmbunătăţi performanţa software-ului. Pentru mai multe informații, consultați Actualizarea programelor și a driverelor, la pagina 38.

# Instalarea actualizărilor critice de securitate

 $\triangle$  ATENTIE: Microsoft trimite alerte cu privire la actualizările critice. Pentru a proteja computerul împotriva breşelor de securitate şi a viruşilor de computer, instalaţi toate actualizările critice de la Microsoft imediat după ce primiți o alertă.

<span id="page-53-0"></span>Puteti să instalati aceste actualizări manual sau automat.

Pentru a vizualiza sau a modifica setările:

1. Din ecranul Start, tastați panou de control.

– sau –

De pe desktopul Windows, faceți clic dreapta pe butonul Start, apoi selectați Panou de control.

2. Selectați Sistem și securitate, selectați Windows Update, selectați Modificare setări, apoi urmați instrucţiunile de pe ecran.

# Utilizarea aplicaţiei HP Touchpoint Manager (numai la anumite modele)

HP Touchpoint Manager este o soluţie IT bazată pe cloud, care le permite firmelor să-şi gestioneze şi să-şi securizeze în mod efectiv activele. HP Touchpoint Manager contribuie la protejarea dispozitivelor împotriva malware-ului şi a altor atacuri, monitorizează integritatea dispozitivelor şi vă permite să reduceţi timpul petrecut cu rezolvarea problemelor legate de dispozitive şi de securitate la nivel de utilizator final. Puteţi descărca şi instala rapid software-ul, care este foarte eficient din punct de vedere al costurilor în comparaţie cu soluţiile interne.

# Securizarea reţelei wireless

Când configuraţi o reţea WLAN sau accesaţi o reţea WLAN existentă, activaţi întotdeauna caracteristicile de securitate pentru a vă proteja reţeaua împotriva accesului neautorizat. Este posibil ca unele reţele WLAN din zone publice (hotspot-uri) precum cafenele şi aeroporturi să nu asigure niciun nivel de securitate.

# Copierea de rezervă a aplicaţiilor software şi a informaţiilor

Copiaţi de rezervă cu regularitate aplicaţiile software şi informaţiile pentru a le proteja împotriva pierderii sau deteriorării permanente ca urmare a unui atac cu viruși sau a unei defecțiuni software sau hardware. Pentru mai multe informații, consultați Copierea de rezervă, restaurarea și [recuperarea, la pagina 51.](#page-60-0)

# Utilizarea unui cablul de siguranţă opţional

Un cablul de siguranţă, care se achiziţionează separat, este conceput pentru a acţiona ca element de descurajare, dar nu poate împiedica manevrarea incorectă sau furtul computerului. Cablurile de siguranță sunt numai una din câteva metode care trebuie utilizate ca parte a soluției complete de siguranță pentru a contribui la maximizarea protecției la furt.

Slotul pentru cablul de securitate de la computer poate să arate usor diferit în comparație cu ilustrația din această secţiune. Pentru localizarea slotului pentru cablul de siguranţă de la computer, consultaţi [Familiarizaţi-vă cu computerul, la pagina 4](#page-13-0).

- 1. Petreceti cablul de siguranță în jurul unui obiect bine fixat.
- 2. Introduceți cheia (1) în încuietoarea cablului de siguranță (2).

3. Introduceți încuietoarea cablului de siguranță în slotul pentru cablul de siguranță de la computer (3), apoi încuiaţi încuietoarea cablului de siguranţă cu cheia.

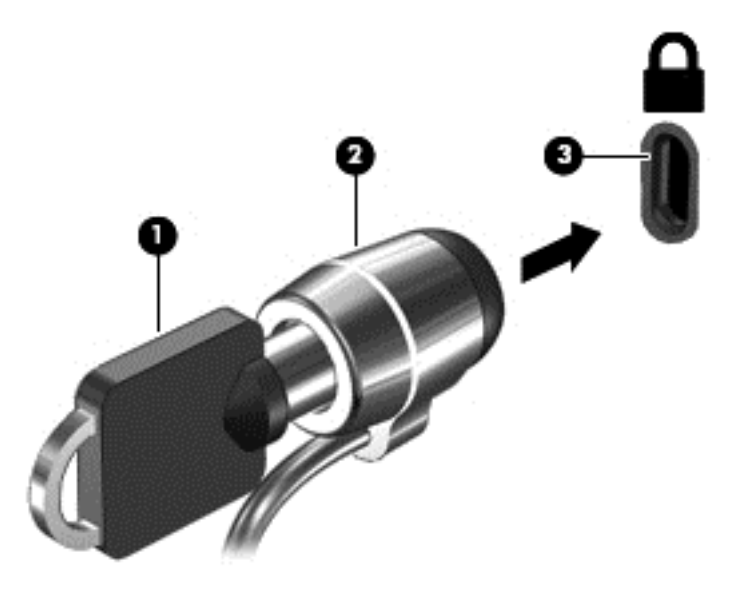

4. Scoateți cheia și păstrați-o într-un loc sigur.

# <span id="page-55-0"></span>9 Cum se utilizează Setup Utility (BIOS)

Setup Utility sau Basic Input/Output System (BIOS) controlează comunicațiile dintre toate dispozitivele de intrare și de ieșire ale sistemului (precum unități de disc, afișaj, tastatură, mouse și imprimantă). Utilitarul Setup Utility (BIOS) include setări pentru tipurile de dispozitive instalate, secvența de pornire a computerului și volumul de memorie de sistem și extinsă.

# Pornirea utilitarului Setup Utility (BIOS)

- ATENȚIE: Aveți foarte mare grijă când efectuați modificări în Setup Utility (BIOS). Erorile pot afecta funcționarea corespunzătoare a computerului.
	- **▲** Porniţi sau reporniţi computerul, apăsaţi rapid esc, apoi apăsaţi f10.

# Cum se actualizează Setup Utility (BIOS)

Versiunile actualizate ale Setup Utility (BIOS) pot fi disponibile pe site-ul web HP.

Majoritatea actualizărilor de BIOS de pe site-ul Web HP sunt împachetate în fişiere comprimate denumite pachete SoftPag.

Unele pachete de descărcare conţin un fişier numit Readme.txt, care conţine informaţii despre instalarea şi depanarea fişierului.

### Determinarea versiunii de BIOS

Pentru a decide dacă este necesar să actualizaţi Setup Utility (BIOS), mai întâi determinaţi versiunea de BIOS de pe computer.

Informațiile despre versiunea de BIOS (numită și *data ROM-ului* și *BIOS de sistem*) pot fi accesate din ecranul Start tastând support, selectând aplicația HP Support Assistant, selectând Computerul meu, apoi selectând Informații despre sistem sau utilizând Setup Utility (BIOS).

Pentru a utiliza Setup Utility (BIOS):

- 1. Porniti Setup Utility (BIOS) (consultati Pornirea utilitarului Setup Utility (BIOS), la pagina 46).
- 2. Selectați Main (Principal), apoi notați versiunea de BIOS.
- 3. Selectați Exit (Ieșire), selectați Exit Discarding Changes (Ieșire fără salvarea modificărilor), apoi urmaţi instrucţiunile de pe ecran.

Pentru a verifica dacă există versiuni ulterioare ale BIOS-ului, consultati [Descărcarea unei actualizări](#page-56-0) [de BIOS, la pagina 47.](#page-56-0)

## <span id="page-56-0"></span>Descărcarea unei actualizări de BIOS

- $\Lambda$  **ATENȚIE:** Pentru a reduce riscul de deteriorare a computerului sau de instalare nereușită, descărcati și instalați o actualizare de BIOS numai atunci când computerul este conectat la o sursă de alimentare externă fiabilă, utilizând un adaptor de c.a. Nu descărcaţi sau instalaţi o actualizare de BIOS când computerul functionează alimentat de la acumulator, este andocat într-un dispozitiv de andocare optional sau conectat la o sursă de alimentare optională. În timpul descărcării și instalării, urmati aceste instructiuni:
	- Nu deconectati alimentarea de la computer deconectând cablul de alimentare de la priza de c.a.
	- Nu opriți computerul și nu inițiați starea de Repaus.
	- Nu introduceti, nu scoateti, nu conectati si nu deconectati niciun dispozitiv, cablu sau cordon.

NOTĂ: Dacă computerul dvs. este conectat la o rețea, consultați administratorul de rețea înainte de instalarea oricăror actualizări de software, în special actualizările BIOS ale sistemului.

1. Din ecranul Start, tastaţi support, apoi selectaţi aplicaţia HP Support Assistant.

– sau –

Din desktopul Windows, faceti clic pe pictograma semn de întrebare de pe bara de activități.

- 2. Faceți clic pe Updates and tune-ups (Actualizări și optimizări), apoi faceți clic pe Verificați actualizările HP acum.
- 3. Urmați instrucțiunile de pe ecran.
- 4. În zona de descărcare, urmați acești pași:
	- a. Identificaţi actualizarea de BIOS cea mai recentă şi comparaţi-o cu versiunea de BIOS instalată în momentul respectiv pe computer. Dacă actualizarea este mai recentă decât versiunea sistemul BIOS existent, notaţi data, numele sau alt identificator. Aceste informaţii vă pot fi necesare pentru a localiza ulterior actualizarea, după ce a fost descărcată pe unitatea de disc.
	- b. Urmați instrucțiunile de pe ecran pentru a descărca selecția pe unitatea de disc.

Notati calea pentru locatia de pe unitatea de disc în care va fi descărcată actualizarea de BIOS. Va trebui să accesati această cale când sunteți gata să instalați actualizarea.

Procedurile de instalare a BIOS-ului variază. Urmaţi toate instrucţiunile care apar pe ecran după ce descărcarea este finalizată. Dacă nu apar instrucţiuni, urmaţi aceşti paşi:

1. Din ecranul Start, tastați fișier, apoi selectați Explorer.

– sau –

De pe desktopul Windows, faceti clic dreapta pe butonul Start, apoi selectati Explorer.

- 2. Faceţi dublu clic pe unitatea de disc desemnată. Unitatea de disc desemnată este în general discul local (C:).
- 3. Utilizând calea de pe unitatea de disc pe care ați notat-o în prealabil, deschideți folderul care contine actualizarea.
- 4. Faceti dublu clic pe fisierul care are o extensie .exe (de exemplu, *numefisier.*exe).

Instalarea BIOS-ului începe.

5. Finalizaţi instalarea urmând instrucţiunile de pe ecran.

NOTĂ: După ce un mesaj de pe ecran raportează o instalare reușită, puteți șterge fișierul descărcat de pe unitatea de disc.

# <span id="page-58-0"></span>10 Utilizarea caracteristicii HP PC Hardware Diagnostics (UEFI)

HP PC Hardware Diagnostics este o interfaţă UEFI (Unified Extensible Firmware Interface) care vă permite să rulaţi teste de diagnosticare pentru a determina dacă hardware-ul computerului funcționează corespunzător. Instrumentul funcționează în afara sistemului de operare, astfel încât poate să izoleze defecţiunile hardware de problemele care sunt cauzate de sistemul de operare sau de alte componente software.

Pentru a porni HP PC Hardware Diagnostics (UEFI):

- 1. Porniti Setup Utility:
	- **▲** Porniţi sau reporniţi computerul şi apăsaţi rapid esc.
- 2. Apăsați sau atingeți f2.

Sistemul BIOS caută instrumentele de diagnosticare în 3 locuri, în următoarea ordine:

- a. Unitatea USB conectată
	- $\ddot{\mathbb{F}}$  NOTĂ: Pentru a descărca HP PC Hardware Diagnostics (UEFI) pe o unitate USB, consultaţi Descărcarea caracteristicii HP PC Hardware Diagnostics (UEFI) pe un dispozitiv USB, la pagina 49.
- b. Unitate de disc
- c. BIOS
- 3. Când se deschide instrumentul de diagnosticare, utilizați tastele săgeți de pe tastatură pentru a selecta tipul de test de diagnosticare pe care doriti să îl executați, apoi urmați instrucțiunile de pe ecran.

**EV** NOTĂ: Dacă trebuie să opriți un test de diagnosticare, apăsați sau atingeți esc.

## Descărcarea caracteristicii HP PC Hardware Diagnostics (UEFI) pe un dispozitiv USB

Există două opţiuni pentru a descărca PC HP Hardware Diagnostics pe un dispozitiv USB.

#### Descărcaţi cea mai recentă versiune UEFI:

- 1. Accesaţi <http://www.hp.com/go/techcenter/pcdiags>. Se afişează pagina principală PC HP Diagnostics.
- 2. În secțiunea PC HP Hardware Diagnostics, faceți clic pe legătura Download (Descărcare), apoi selectați Run (Executare).

#### Descărcaţi orice versiune de UEFI pentru un anumit produs:

- 1. Mergeţi la <http://www.hp.com/support>, apoi selectaţi ţara/regiunea dvs. Se afişează pagina de Asistenţă HP.
- 2. Faceți clic pe Drivers & Software (Drivere și software).

3. În caseta de text, introduceți numele produsului, apoi faceți clic pe Acces.

– sau –

Faceţi clic pe Find now (Găsire acum) pentru ca HP să detecteze automat produsul dvs.

- 4. Selectați modelul dvs. de computer, apoi selectați sistemul de operare.
- 5. În secțiunea Diagnostic, urmați instrucțiunile de pe ecran pentru a selecta și descărca versiunea UEFI dorită.

# <span id="page-60-0"></span>11 Copierea de rezervă, restaurarea şi recuperarea

Acest capitol oferă informaţii despre următoarele procese. Informaţiile din capitol reprezintă procedura standard pentru majoritatea modelelor.

- Crearea suporturilor de recuperare și a copiilor de rezervă
- Restaurarea și recuperarea sistemului

Pentru informații suplimentare, consultați Ajutor și Asistență.

Din ecranul Start, tastați ajutor, apoi selectați Ajutor și Asistență.

## Crearea suporturilor de recuperare şi a copiilor de rezervă

Următoarele metode de creare a suporturilor de recuperare şi a copiilor de rezervă sunt disponibile numai la anumite modele. Alegeți metoda disponibilă în funcție de modelul computerului.

- Utilizați HP Recovery Manager după ce configurați cu succes computerul, pentru a crea suporturi de recuperare HP. Acest pas creează o copie de rezervă a partitiei de recuperare HP pe computer. Copia de rezervă poate fi utilizată pentru a reinstala sistemul de operare iniţial în cazurile în care unitatea de disc a fost coruptă sau a fost înlocuită. Pentru informaţii despre crearea suporturilor de recuperare, consultați Crearea suporturilor de recuperare HP (numai la anumite modele), la pagina 51. Pentru informaţii despre opţiunile de recuperare care sunt disponibile utilizând suporturile de recuperare, consultaţi [Recuperarea utilizând HP Recovery](#page-62-0) [Manager, la pagina 53.](#page-62-0)
- Utilizați instrumentele din Windows pentru a crea puncte de restaurare a sistemului și pentru a crea copii de rezervă ale informatiilor personale.

Pentru mai multe informaţii, consultaţi [Utilizarea instrumentelor din Windows, la pagina 52.](#page-61-0)

 $\mathbb{R}^n$  NOTĂ: În cazul în care capacitatea de stocare este de 32 GB sau mai putin, optiunea Restaurare sistem, de la Microsoft este dezactivată în mod implicit.

### Crearea suporturilor de recuperare HP (numai la anumite modele)

IMPORTANT: Dacă computerul nu afisează optiunea Creare suport de recuperare, puteti obține suporturi pentru recuperarea sistemului de la HP. Consultați broșura Worldwide Telephone Numbers (Numere de telefon din lumea întreagă) livrată împreună cu computerul. De asemenea, puteti găsi informatii de contact pe site-ul Web HP. Mergeti la<http://www.hp.com/support>, selectati tara/regiunea si urmati instructiunile de pe ecran.

HP Recovery Manager este un program software care vă permite să creaţi suporturi de recuperare (utilizând o unitate flash sau un set de DVD-uri) după ce configuraţi cu succes computerul. Aceste suporturi de recuperare pot fi utilizate pentru a efectua o recuperare a sistemului dacă unitatea de disc devine coruptă. Prin Recuperare sistem se reinstalează sistemul de operare original şi programele software instalate din fabrică, apoi se configurează setările pentru programe. Suporturile de recuperare HP se pot utiliza şi pentru a particulariza sistemul sau pentru a restaura imaginea din fabrică la înlocuirea unităţii de disc.

- <span id="page-61-0"></span>Se poate crea un singur set de suporturi de recuperare. Manevrati cu grijă aceste instrumente de recuperare și păstrați-le într-un loc sigur.
- HP Recovery Manager examinează computerul şi determină capacitatea de stocare necesară pentru suportul care va fi necesar.
- Pentru a crea discuri de recuperare, computerul trebuie să dispună de o unitate optică cu capabilitate de scriere DVD şi trebuie să utilizaţi numai discuri goale DVD-R, DVD+R, DVD-R DL sau DVD+R DL de înaltă calitate. Nu utilizați discuri reinscriptibile precum discurile CD±RW, DVD±RW, DVD±RW cu strat dublu sau BD-RE (Blu-ray reinscriptibile); acestea nu sunt compatibile cu software-ul HP Recovery Manager. Sau, ca variantă alternativă, puteți utiliza o unitate flash USB goală de înaltă calitate.
- În cazul în care computerul nu include o unitate optică de scriere DVD integrată dar doriti să creati suporturi de recuperare DVD, puteti utiliza o unitate optică externă optională (achizitionată separat) pentru a crea discuri de recuperare. Dacă utilizati o unitate optică externă, aceasta trebuie conectată direct la un port USB de pe computer; unitatea nu poate fi conectată la un port USB de pe un dispozitiv extern, precum un hub USB. Dacă nu puteți crea un suport DVD, puteți obtine discuri de recuperare pentru computer de la HP. Consultati brosura Worldwide Telephone Numbers (Numere de telefon din lumea întreagă) livrată împreună cu computerul. De asemenea, puteti găsi informatii de contact pe site-ul Web HP. Mergeti la [http://www.hp.com/](http://www.hp.com/support) [support](http://www.hp.com/support), selectati tara/regiunea și urmați instrucțiunile de pe ecran.
- **•** Înainte de a începe crearea suporturilor de recuperare, asigurați-vă că ați conectat computerul la sursa de c.a.
- Procesul de creare poate dura mai mult de o oră. Nu întrerupeți procesul de creare.
- Dacă este necesar, puteți ieși din program înainte de a finaliza crearea tuturor DVD-urilor de recuperare. HP Recovery Manager va termina inscriptionarea DVD-ului curent. La următoarea deschidere a programului HP Recovery Manager vi se va solicita să continuaţi.

Pentru a crea suporturi de recuperare HP:

- 1. Din ecranul Start, tastați recuperare, apoi selectați HP Recovery Manager.
- 2. Selectați Creare medii de recuperare, apoi urmați instrucțiunile de pe ecran.

În cazul în care aveti vreodată nevoie să recuperati sistemul, consultati [Recuperarea utilizând HP](#page-62-0) [Recovery Manager, la pagina 53.](#page-62-0)

## Utilizarea instrumentelor din Windows

Puteţi utiliza instrumentele din Windows pentru a crea puncte de restaurare a sistemului şi pentru a crea copii de rezervă ale informaţiilor personale.

 $\mathbb{R}^n$  NOTĂ: În cazul în care capacitatea de stocare este de 32 GB sau mai puțin, opțiunea Restaurare sistem, de la Microsoft este dezactivată în mod implicit.

Pentru mai multe informatii și pentru pașii necesari, consultati Ajutor și Asistență.

▲ Din ecranul Start, tastați ajutor, apoi selectați Ajutor și Asistență.

## Restaurare şi recuperare

Există mai multe opţiuni pentru recuperarea sistemului. Alegeţi metoda care se potriveşte cel mai bine situatiei și nivelului de expertiză:

**IMPORTANT:** Nu toate metodele sunt disponibile la toate modelele.

- <span id="page-62-0"></span>Windows oferă mai multe optiuni pentru restaurarea din copii de rezervă, reîmprospătarea computerului și resetarea computerului la starea inițială. Pentru mai multe informații, consultați Ajutor și Asistență.
	- Din ecranul Start, tastați ajutor, apoi selectați Ajutor și Asistență.
- Dacă este necesar să corectați o problemă cu o aplicație preinstalată sau un driver preinstalat, utilizaţi opţiunea Reinstalare drivere şi/sau aplicaţii de la HP Recovery Manager pentru a reinstala aplicaţia individuală sau driverul individual.
	- ▲ Din ecranul Start, tastaţi recovery, selectaţi HP Recovery Manager, selectaţi Reinstalare drivere şi/sau aplicații, apoi urmați instrucțiunile de pe ecran.
- La anumite modele, dacă doriți să reinițializați computerul utilizând o imagine minimizată, puteți alege opțiunea Recuperare imagine minimizată de la HP de pe partiția de recuperare HP sau de pe suporturile de recuperare HP. Opţiunea Recuperare imagine minimizată instalează numai aplicații care activează drivere și hardware. Alte aplicații incluse în imagine continuă să fie disponibile pentru instalare prin opţiunea Reinstalare drivere şi/sau aplicaţii din HP Recovery Manager.

Pentru mai multe informații, consultați Recuperarea utilizând HP Recovery Manager, la pagina 53.

- Dacă doriți să readuceți partiția Windows la conținutul inițial din fabrică, puteți să alegeți opţiunea Recuperare sistem de pe partiţia HP Recovery (numai la anumite modele) sau să utilizaţi suporturile de recuperare HP. Pentru mai multe informaţii, consultaţi Recuperarea utilizând HP Recovery Manager, la pagina 53. Dacă nu aţi creat deja suporturi de recuperare, consultaţi [Crearea suporturilor de recuperare HP \(numai la anumite modele\), la pagina 51.](#page-60-0)
- La anumite modele, dacă doriți să recuperați partiția și conținutul cu care computerul a fost livrat din fabrică sau dacă aţi înlocuit unitatea de disc, puteţi utiliza opţiunea Resetare la valorile din fabrică de pe suporturi de recuperare HP. Pentru mai multe informații, consultați Recuperarea utilizând HP Recovery Manager, la pagina 53.
- La anumite modele, dacă doriți să eliminați partiția de recuperare pentru a elibera spațiu pe unitatea de disc, HP Recovery Manager oferă optiunea Stergeti partitia de recuperare.

Pentru mai multe informații, consultați Stergerea partiției HP Recovery (numai la anumite [modele\), la pagina 55](#page-64-0).

### Recuperarea utilizând HP Recovery Manager

Software-ul HP Recovery Manager vă permite să readuceti computerul la starea initială din fabrică, utilizând suporturile HP Recovery pe care le-ati creat sau pe care le-ati obtinut de la HP sau utilizând partitia HP Recovery (numai la anumite modele). Dacă nu ati creat deja suporturi de recuperare, consultati [Crearea suporturilor de recuperare HP \(numai la anumite modele\), la pagina 51.](#page-60-0)

#### Ce trebuie să știți înainte de a începe

- HP Recovery Manager recuperează numai software-ul care a fost instalat în fabrică. Software-ul care nu a fost furnizat cu acest computer trebuie descărcat de pe site-ul Web al producătorului sau trebuie reinstalat de pe suportul furnizat de producător.
- **IMPORTANT:** Recuperarea prin HP Recovery Manager trebuie utilizată ca o ultimă încercare de a corecta problemele computerului.
- Dacă unitatea de disc se defectează, trebuie utilizat suportul de recuperare HP. Dacă nu ati creat deja suporturi de recuperare, consultati [Crearea suporturilor de recuperare HP \(numai la](#page-60-0) [anumite modele\), la pagina 51.](#page-60-0)
- <span id="page-63-0"></span>Pentru a utiliza optiunea Resetare la valorile din fabrică (numai la anumite modele), trebuie să utilizati suporturile de recuperare HP. Dacă nu ati creat deja suporturi de recuperare, consultati [Crearea suporturilor de recuperare HP \(numai la anumite modele\), la pagina 51.](#page-60-0)
- În cazul în care computerul nu permite crearea de suporturi de recuperare HP sau dacă suporturile de recuperare HP nu funcționează, puteți obține suporturi de recuperare pentru sistem de la serviciul de asistență. Consultați broșura Worldwide Telephone Numbers (Numere de telefon din lumea întreagă) livrată împreună cu computerul. De asemenea, puteți găsi informatii de contact pe site-ul Web HP. Mergeti la<http://www.hp.com/support>, selectati tara/ regiunea și urmați instrucțiunile de pe ecran.
- IMPORTANT: HP Recovery Manager nu furnizează automat copieri de rezervă ale datelor personale. Înainte de a începe recuperarea, efectuati copii de rezervă pentru toate datele personale pe care doriti să le retineti.

Utilizând suporturile de recuperare HP, puteți alege una din următoarele opțiuni de recuperare:

- **EV** NOTĂ: Când începeți procesul de recuperare, sunt afișate numai opțiunile disponibile pentru computer.
	- Recuperare sistem Reinstalează sistemul de operare inițial, apoi configurează setările pentru programele care au fost instalate din fabrică.
	- Recuperare imagine minimizată (numai la anumite modele) Reinstalează sistemul de operare şi toate driverele şi software-ul legate de hardware, dar nu şi alte aplicaţii software.
	- Resetare la valorile din fabrică Restaurează computerul la starea inițială din fabrică prin stergerea tuturor informatiilor de pe unitatea de disc si crearea din nou a partitiilor. Apoi reinstalează sistemul de operare și software-ul care au fost instalate din fabrică.

Partiția HP Recovery (numai la anumite modele) permite recuperarea sistemului și, la anumite modele, recuperarea de imagine minimizată.

#### Utilizarea partiţiei HP Recovery (numai la anumite modele)

Partiția HP Recovery vă permite să efectuați o recuperare a sistemului sau, la anumite modele, o recuperare a imaginii minimizate, fără a fi necesare discuri de recuperare sau o unitate flash USB de recuperare. Acest tip de recuperare poate fi utilizat numai dacă unitatea de disc este încă funcțională.

Pentru a porni HP Recovery Manager din partiția de recuperare HP:

1. Din ecranul Start, tastaţi recuperare, apoi selectaţi HP Recovery Manager, apoi selectaţi HP Recovery Environment.

- sau -

Apăsați f11 în timp ce computerul se inițializează sau țineți apăsată tasta f11 în timp ce apăsați butonul de alimentare.

- 2. Selectați Troubleshoot (Depanare) din meniul de opțiuni de încărcare.
- 3. Selectati Recovery Manager, apoi urmati instructiunile de pe ecran.

#### Utilizarea suporturilor de recuperare HP pentru a recupera

Puteti să utilizati suporturi de recuperare HP pentru recuperarea sistemului initial. Această metodă poate fi utilizată dacă sistemul nu are o partitie HP Recovery sau dacă unitatea de disc nu functionează corect.

- <span id="page-64-0"></span>1. Dacă este posibil, copiați de rezervă toate fisierele personale.
- 2. Introduceți suporturile de recuperare HP, apoi reporniți computerul.
- **EX NOTĂ:** În cazul în care computerul nu reporneste automat în HP Recovery Manager, modificati ordinea de încărcare a computerului. Consultați Modificarea ordinii de încărcare de la computer, la pagina 55.
- 3. Urmați instrucțiunile de pe ecran.

#### Modificarea ordinii de încărcare de la computer

În cazul în care computerul nu reporneşte în HP Recovery Manager, puteţi schimba ordinea de încărcare a computerului, care este ordinea dispozitivelor listate în BIOS, unde computerul caută informații pentru pornire. Puteți schimba selecția la o unitate optică sau o unitate flash USB.

Pentru a modifica ordinea de încărcare:

- 1. Introduceti suporturile de recuperare HP.
- 2. Porniți utilitarul Computer Setup:
	- **▲** Porniți sau reporniți computerul, apăsați rapid esc, apoi apăsați f9 pentru opțiunile de încărcare.
- 3. Selectati unitatea optică sau unitatea flash USB de la care doriti să încărcati.
- 4. Urmați instrucțiunile de pe ecran.

#### Ştergerea partiţiei HP Recovery (numai la anumite modele)

Software-ul HP Recovery Manager vă permite să eliminaţi partiţia de recuperare HP pentru a elibera spațiu pe unitatea de disc.

**IMPORTANT:** După ce ștergeți partiția de recuperare HP, nu mai puteți utiliza opțiunea Windows Refresh (Reîmprospătare Windows) sau optiunea din Windows pentru stergerea totală și reinstalarea sistemului de operare Windows. În plus, nu veti avea posibilitatea să efectuati recuperarea sistemului sau recuperarea imaginii minimizate din partitia de recuperare HP. Înainte de a elimina partitia de recuperare, creati suporturi de recuperare HP; consultati [Crearea suporturilor de recuperare HP](#page-60-0) [\(numai la anumite modele\), la pagina 51](#page-60-0).

Pentru a elimina partiția de recuperare HP, urmați acești pași:

- 1. Din ecranul Start, tastați recovery, apoi selectați HP Recovery Manager.
- 2. Selectați Stergere partiție de recuperare, apoi urmați instrucțiunile de pe ecran.

# <span id="page-65-0"></span>12 Specificaţii

# Putere de intrare

Informaţiile despre alimentare din această secţiune pot fi utile atunci când intenţionaţi să călătoriţi în străinătate cu computerul.

Computerul funcţionează cu curent continuu, care poate fi furnizat de un adaptor de curent alternativ sau de o sursă de alimentare de curent continuu. Sursa de alimentare de c.a. trebuie să aibă tensiunea nominală de 100 – 240 V, 50 – 60 Hz. Deşi computerul poate fi alimentat de la o sursă independentă de curent continuu, trebuie să fie alimentat numai de la un adaptor de c.a. sau de la o sursă de alimentare de c.c. furnizate şi aprobate de HP pentru utilizare cu acest computer.

Computerul poate funcționa cu curent continuu în cadrul specificațiilor următoare. Tensiunea și curentul de funcționare variază în funcție de platformă. Tensiunea și curentul de funcționare ale computerului pot fi găsite pe eticheta de reglementare. Pentru localizarea etichetei, consultati [Etichete, la pagina 16](#page-25-0).

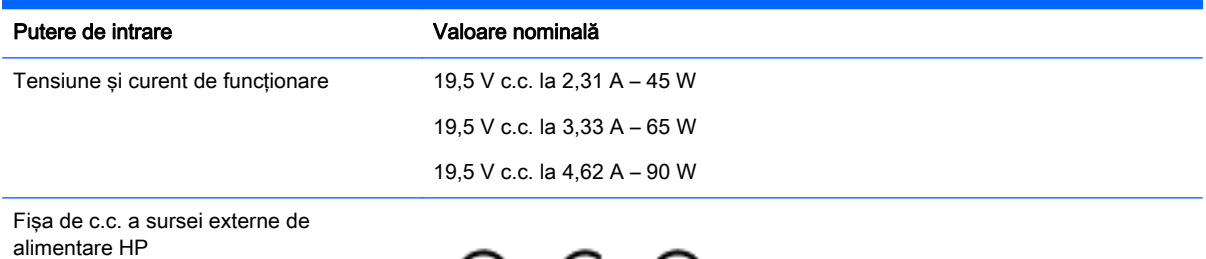

 $\Theta$  –(  $\Theta$  –(  $\Theta$ 

**W** NOTĂ: Acest produs este proiectat pentru sistemele energetice IT din Norvegia, cu tensiune de linie care nu depăşeşte 240 V rms.

# <span id="page-66-0"></span>Mediul de funcţionare

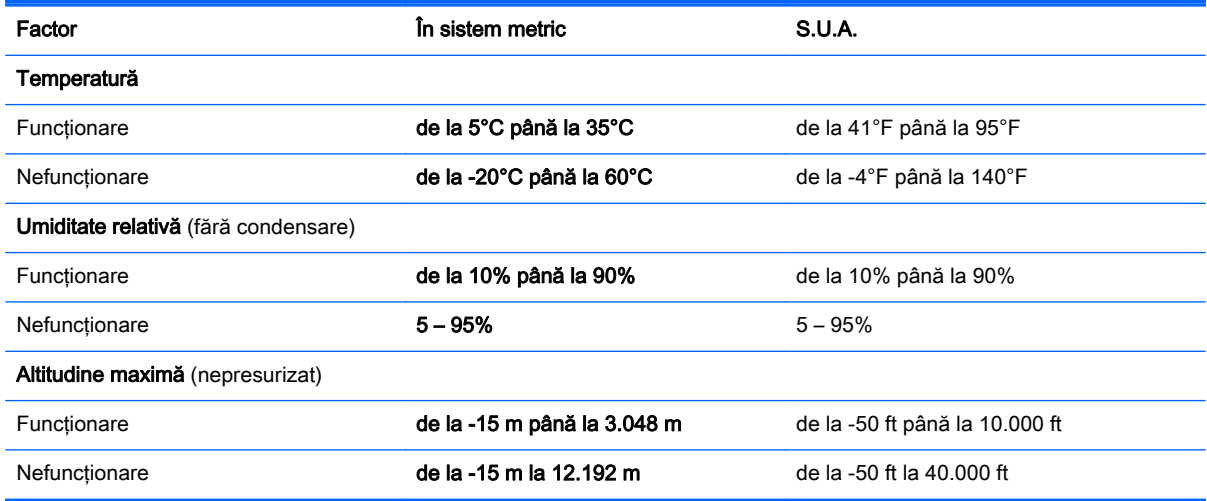

# <span id="page-67-0"></span>13 Descărcarea electrostatică

Descărcarea electrostatică este eliberarea electricității statice când două obiecte intră în contact – de exemplu, socul pe care îl primiți când treceți peste covor și atingeți o clanță de ușă, metalică.

O descărcare de electricitate statică din degete sau din alte materiale conductoare electrostatic poate să deterioreze componentele electronice.

Pentru a preveni deteriorarea computerului, defectarea unei unități sau pierderea de informații, respectati aceste măsuri de precautie:

- Dacă instrucţiunile de scoatere sau de instalare vă îndrumă să deconectaţi computerul, asiguraţi-vă mai întâi că acesta este împământat corect.
- Păstraţi componentele în ambalajul lor de protecţie împotriva energiei electrostatice până când sunteți pregătit să le instalați.
- Evitati atingerea pinilor, conductorilor sau circuitelor. Manipulati componentele electronice cât mai putin posibil.
- Utilizați instrumente non-magnetice.
- Înainte de a manevra componente, descărcați-vă de electricitatea statică atingând o suprafață metalică nevopsită.
- Când scoateţi o componentă, puneţi-o într-un ambalaj antistatic.

# <span id="page-68-0"></span>14 Accesibilitatea

Compania HP proiectează, fabrică şi comercializează produse şi servicii care pot fi utilizate de către oricine, inclusiv de către persoanele cu dizabilităţi, fie ca atare, fie prin adăugarea unor dispozitive de asistență.

# Tehnologii asistive acceptate

Produsele HP acceptă o mare varietate de tehnologii asistive pentru sistemul de operare şi pot fi configurate pentru a funcționa cu tehnologii asistive suplimentare. Utilizați caracteristica Search (Căutare) pe dispozitivul dvs. pentru a găsi mai multe informaţii despre caracteristicile asistive.

# Contactarea asistenţei

Optimizăm în mod constant accesibilitatea la produsele şi serviciile noastre, iar orice feedback din partea utilizatorilor noștri este binevenit. Dacă aveți o problemă cu un produs sau doriți să ne informati cu privire la caracteristici de accesibilitate care v-au ajutat, vă rugăm să ne contactați la +1 (888) 259-5707, de luni până vineri, de la 06:00 până la 21:00 MT America de Nord. Dacă sunteţi surd sau lipsit partial de auz și utilizati VRS/TRS/WebCapTel, contactati-ne dacă aveti nevoie de asistenţă tehnică sau aveţi întrebări cu privire la accesibilitate apelând la numărul +1 (877) 656-7058, de luni până vineri, de la 06:00 până la 21:00 MT America de Nord.

**NOTĂ:** Asistența este numai în limba engleză.

**ET NOTĂ:** Pentru informatii suplimentare despre un anumit produs cu tehnologie asistivă, contactati serviciul de asistență pentru clienți pentru produsul respectiv.

# **Index**

### A

accesibilitatea [59](#page-68-0) actualizare programe şi drivere [38](#page-47-0) actualizări critice de securitate, instalare [43](#page-52-0) actualizări software, instalare [43](#page-52-0) acumulator descărcare [33](#page-42-0) economisire energie [33](#page-42-0) găsirea informaţiilor [32](#page-41-0) niveluri reduse de încărcare a acumulatorului [33](#page-42-0) rezolvare nivel redus de încărcare a acumulatorului  $34$ sigilat din fabrică [32](#page-41-0) adaptor de c.a., testare [35](#page-44-0) adaptor de c.a./acumulator [7](#page-16-0) alimentare acumulator [32](#page-41-0) c.a. [34](#page-43-0) alimentare de la acumulator [32](#page-41-0) amprente, înregistrare [42](#page-51-0) antene WLAN, identificare [9,](#page-18-0) [10](#page-19-0) atingere, gest pe zona de atingere şi pe ecranul tactil [26](#page-35-0) atingere cu două degete, gest pentru zona de atingere [27](#page-36-0) Audio [22,](#page-31-0) [23](#page-32-0)

#### B

BIOS actualizare [46](#page-55-0) descărcarea unei actualizări [47](#page-56-0) determinarea versiunii [46](#page-55-0) pornire utilitar Setup Utility [46](#page-55-0) butoane alimentare [13](#page-22-0) dreapta zonă de atingere [11](#page-20-0) evacuare unitate optică [5,](#page-14-0) [6](#page-15-0) stânga zonă de atingere [11](#page-20-0) buton de alimentare, identificare [13](#page-22-0)

buton de evacuare unitate optică, identificare [5,](#page-14-0) [6](#page-15-0) buton wireless [18](#page-27-0)

#### C

cablu de siguranță, instalare [44](#page-53-0) cameră Web identificare [9,](#page-18-0) [10](#page-19-0) utilizare [22](#page-31-0) card de memorie, identificare [8](#page-17-0) călătoria cu computerul [17,](#page-26-0) [40](#page-49-0) cele mai bune practici [1](#page-10-0) cititor de amprente utilizare [42](#page-51-0) cititor de amprente, identificare [13](#page-22-0) cititor de carduri de memorie, identificare [8](#page-17-0) comenzi wireless buton [18](#page-27-0) sistem de operare [18](#page-27-0) componente afişaj [9](#page-18-0) partea dreaptă [5](#page-14-0) partea inferioară [16](#page-25-0) partea stângă [7](#page-16-0) partea superioară [11](#page-20-0) comutator de afişare intern, identificare [9,](#page-18-0) [10](#page-19-0) conectare la o rețea WLAN [19](#page-28-0) conector, alimentare [7](#page-16-0) conector de alimentare, identificare [7](#page-16-0) conexiune WLAN de întreprindere [19](#page-28-0) conexiune WLAN publică [19](#page-28-0) copierea de rezervă a software-ului si a informatiilor [44](#page-53-0) copii de rezervă [51](#page-60-0) curăţarea computerului [38](#page-47-0)

#### D

descărcare electrostatică [58](#page-67-0)

difuzoare conectare [22](#page-31-0) identificare [13,](#page-22-0) [16](#page-25-0) discuri acceptate, recuperare [52](#page-61-0) dispozitiv Bluetooth [18](#page-27-0), [20](#page-29-0) dispozitive de înaltă definiție, conectare [23](#page-32-0), [25](#page-34-0) dispozitiv WLAN [17](#page-26-0)

### E

etichetă Bluetooth [17](#page-26-0) etichetă de certificare wireless [17](#page-26-0) etichetă WLAN [17](#page-26-0) etichete Bluetooth [17](#page-26-0) certificare wireless [17](#page-26-0) certificat de autenticitate Microsoft [17](#page-26-0) număr de serie [16](#page-25-0) reglementare [17](#page-26-0) service [16](#page-25-0) WLAN [17](#page-26-0) etichete service, localizare [16](#page-25-0)

### G

gest de glisare cu un deget pe ecranul tactil [29](#page-38-0) gest de tragere cu degetul dinspre marginea de sus şi dinspre marginea de jos pe ecranul tactil [28](#page-37-0) gest de tragere cu degetul dinspre marginea din dreapta pe ecranul tactil [28](#page-37-0) gest de tragere cu degetul dinspre marginea din stânga pe ecranul tactil [28](#page-37-0) gestionare consum de energie [30](#page-39-0) gest pentru zona de atingere, derulare cu două degete [27](#page-36-0) gesturi pe ecranul tactil glisare cu un deget [29](#page-38-0)

tragere cu degetul dinspre marginea de sus si dinspre marginea de jos [28](#page-37-0) tragere cu degetul dinspre marginea din dreapta [28](#page-37-0) tragere cu degetul dinspre marginea din stânga [28](#page-37-0) gesturi pe zona de atingere atingere cu două degete [27](#page-36-0) derulare cu două degete [27](#page-36-0) gesturi pe zona de atingere si pe ecranul tactil atingere [26](#page-35-0) mărire/micşorare cu două degete [26](#page-35-0)

#### H

HDMI, configurare audio [24](#page-33-0) **Hibernare** ieşire [31](#page-40-0) initiere [31](#page-40-0) stare inițiată în timpul unui nivel critic de încărcare a acumulatorului [33](#page-42-0) HP 3D DriveGuard [37](#page-46-0) HP PC Hardware Diagnostics (UEFI) descărcare [49](#page-58-0) HP Recovery Manager corectarea problemelor de încărcare [55](#page-64-0) pornire [54](#page-63-0) HP Touchpoint Manager [44](#page-53-0)

#### I

imagine minimizată, creare [53](#page-62-0) indicatoare luminoase adaptor de c.a./acumulator [7](#page-16-0) alimentare [5](#page-14-0), [6](#page-15-0), [12](#page-21-0) anulare volum [12](#page-21-0) caps lock [12](#page-21-0) cititor de amprente [12](#page-21-0) stare RJ-45 (retea) [7](#page-16-0) unitate de disc [5](#page-14-0), [6](#page-15-0) indicator de încărcare a acumulatorului, utilizare [32](#page-41-0) informații acumulator, găsire [32](#page-41-0)

informaţii despre reglementări etichetă de reglementare [17](#page-26-0) etichete de certificare wireless [17](#page-26-0) initiere Repaus și Hibernare [30](#page-39-0) instalare actualizări critice de securitate [43](#page-52-0) cablu de siguranță opțional [44](#page-53-0) instrumente din Windows utilizare [52](#page-61-0)

### Î

închidere [35](#page-44-0) îngrijirea computerului [38](#page-47-0) întreţinere actualizare programe şi drivere [38](#page-47-0) Curătare disc [37](#page-46-0) Defragmentare disc [37](#page-46-0) HP 3D DriveGuard [37](#page-46-0)

### L

led cameră Web, identificare [10](#page-19-0) led Caps Lock, identificare [12](#page-21-0) led de anulare volum, identificare [12](#page-21-0) led pentru camera Web, identificare [9](#page-18-0) led pentru cititor de amprente [12](#page-21-0) led pentru unitatea de disc [5,](#page-14-0) [6](#page-15-0) leduri de alimentare, identificare [5,](#page-14-0) [6,](#page-15-0) [12](#page-21-0) leduri de stare RJ-45 (retea), identificare [7](#page-16-0) led wireless [18](#page-27-0) localizarea informatiilor hardware [4](#page-13-0) software [4](#page-13-0)

### M

magazin HP Apps, vizitare [1](#page-10-0) mărire/micşorare cu două degete, gest pe zona de atingere şi pe ecranul tactil [26](#page-35-0) mediu de functionare [57](#page-66-0) microfoane interne, identificare [9](#page-18-0), [10](#page-19-0) Miracast [25](#page-34-0) mouse, extern setare preferințe [26](#page-35-0)

mufă ieşire audio (căşti)/intrare audio (microfon), identificare [7](#page-16-0) mufă reţea, identificare [7](#page-16-0) mufă RJ-45 (reţea), identificare [7](#page-16-0) mufe ieşire audio (căşti)/intrare audio (microfon) [7](#page-16-0) retea [7](#page-16-0)

RJ-45 (reţea) [7](#page-16-0)

#### N

nivel critic de încărcare a acumulatorului [33](#page-42-0) nivel redus de încărcare a acumulatorului [33](#page-42-0) număr de serie [16](#page-25-0) număr de serie, computer [16](#page-25-0) nume şi cod produs, computer [16](#page-25-0) num lock, identificare [29](#page-38-0)

### O

oprire computer [35](#page-44-0) ordine de încărcare modificare [55](#page-64-0) orificii de ventilatie, identificare [16](#page-25-0)

### P

parole Setup Utility (BIOS) [42](#page-51-0) Windows [41](#page-50-0) parole din utilitarul Setup Utility (BIOS) [42](#page-51-0) parole Windows [41](#page-50-0) partea inferioară [17](#page-26-0) partiție de recuperare ştergere [55](#page-64-0) partitie de recuperare HP recuperare [54](#page-63-0) ştergere [55](#page-64-0) port HDMI conectare [23](#page-32-0) identificare [7](#page-16-0) porturi HDMI [7](#page-16-0), [23](#page-32-0) Miracast [25](#page-34-0) USB 2.0 [6](#page-15-0) USB 3.0 [5,](#page-14-0) [7](#page-16-0) USB 3.0 de încărcare (alimentate) [7](#page-16-0) port USB 2.0, identificare [6](#page-15-0)

port USB 3.0, identificare [5,](#page-14-0) [7](#page-16-0) port USB 3.0 de încărcare (alimentat), identificare [7](#page-16-0) punct de restaurare a sistemului creare [52](#page-61-0) punct de restaurare a sistemului, creare [51](#page-60-0) putere de intrare [56](#page-65-0)

#### R

recuperare discuri [52,](#page-61-0) [54](#page-63-0) discuri acceptate [52](#page-61-0) HP Recovery Manager [53](#page-62-0) opţiuni [52](#page-61-0) pornire [54](#page-63-0) sistem [53](#page-62-0) suporturi [54](#page-63-0) unitate flash USB [54](#page-63-0) utilizând suporturile de recuperare HP [52](#page-61-0) recuperare imagine minimizată [54](#page-63-0) recuperare sistem [53](#page-62-0) reglarea setărilor de alimentare [32](#page-41-0) Repaus ieşire [30](#page-39-0) inițiere [30](#page-39-0) Repaus si Hibernare initiere [30](#page-39-0) resurse HP [2](#page-11-0) retea wireless, securizare [44](#page-53-0) rețea wireless (WLAN) conectare [19](#page-28-0) conexiune WLAN de întreprindere [19](#page-28-0) conexiune WLAN publică [19](#page-28-0) limite functionale [20](#page-29-0)

### S

setare protecție prin parolă la reactivare [31](#page-40-0) setări de alimentare, utilizare [32](#page-41-0) setări de sunet, utilizare [23](#page-32-0) seturi cască-microfon, conectare [22](#page-31-0) sistem care nu răspunde [35](#page-44-0) sistem inițial, recuperare [53](#page-62-0)

slot pentru cablu de siguranță, identificare [5,](#page-14-0) [6](#page-15-0) sloturi cablu de siguranță [5](#page-14-0), [6](#page-15-0) cititor de carduri de memorie [8](#page-17-0) software Curătare disc [37](#page-46-0) Defragmentare disc [37](#page-46-0) HP 3D DriveGuard [37](#page-46-0) software antivirus, utilizare [43](#page-52-0) software Curăţare disc [37](#page-46-0) software Defragmentare disc [37](#page-46-0) software de securitate pe Internet, utilizare [43](#page-52-0) software paravan de protecție [43](#page-52-0) suporturi de recuperare creare [51](#page-60-0) creare utilizând HP Recovery Manager [52](#page-61-0) suporturi de recuperare HP creare [51](#page-60-0) recuperare [54](#page-63-0)

#### T

tasta esc, identificare [14](#page-23-0) tasta fn, identificare [14](#page-23-0) tastatură numerică integrată, identificare [14,](#page-23-0) [29](#page-38-0) tastatură și mouse optional utilizare [29](#page-38-0) tasta Windows, identificare [14](#page-23-0) tastă mod "avion" [15](#page-24-0) taste acțiune [14](#page-23-0) esc [14](#page-23-0) fn [14](#page-23-0) mod "avion" [15](#page-24-0) Windows [14](#page-23-0) taste de acțiune [14](#page-23-0) identificare [14](#page-23-0) testare adaptor de c.a. [35](#page-44-0) transportul computerului [40](#page-49-0)

### U

unitate optică, identificare [5,](#page-14-0) [6](#page-15-0) utilizare, sursă de alimentare externă de c.a. [34](#page-43-0) utilizarea parolelor [41](#page-50-0)

utilizarea setărilor indicatorului de încărcare [32](#page-41-0) utilizarea setărilor pentru sunet [23](#page-32-0) utilizarea tastaturii și a mouse-ului optional [29](#page-38-0) utilizarea zonei de atingere [26](#page-35-0) utilizare sursă de alimentare externă de c.a. [34](#page-43-0) utilizare tastatură numerică integrată [29](#page-38-0)

#### V

video [23](#page-32-0)

### W

Windows punct de restaurare a sistemului [51,](#page-60-0) [52](#page-61-0)

### Z

zonă de atingere butoane [11](#page-20-0) utilizare [26](#page-35-0) zonă de atingere, identificare [11](#page-20-0)